# TreeFoamを使って chtMultiRegionFoamを動かす

chtMultiRegionFoam(流体・個体の熱連成解析) を動かす為に、TreeFoamに機能追加 → region(領域)が増えても処理ができる様に改造

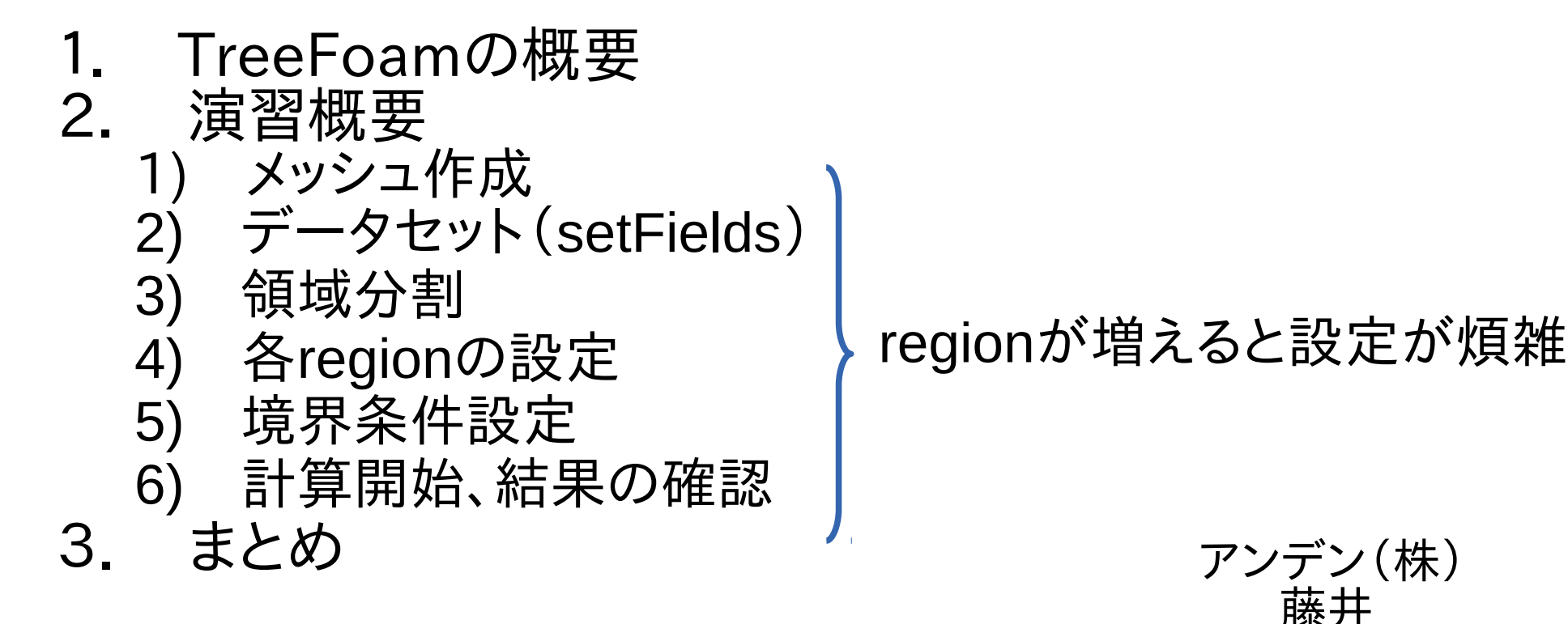

14/08/16

1 / 68

# 1. TreeFoamの概要

OpenFOAMは、端末とテキストエディタによるCUIが基本。

- ・他人の操作を後ろから覗いても、何をしているのか解らない。
- ・しばらく使わないとコマンドやオプションを忘れ、効率ガタ落ち。 → 初心者には、敷居が高い。

↓

少しでも操作性を改善し、直感的に操作が理解できるGUIを作成。 ・後ろから覗けば、何をしているか、何となく解る

11/4月より作成し始め、約3年間、試行錯誤しながら作り上げ、現在も進行中。 OpenFOAM-1.6より作り始め、旧のバージョンが使える状態で、TreeFoam側 のバージョンアップを繰り返してきたので、 OpenFOAM-1.6, 1.7, 2.0, 2.1, 2.2, 2.3 まで対応するはず。

ver-1.6, 1.7 は、topoSetは、未対応。 ver-1.6, 1.7, 2.0 は、HelyxOS関連は未対応。  $2/68$ 

# 1) TreeFoam本体の外観 視認性、操作性向上のため folder(case)を**Tree**表示させ、case概要(solver名、結果有無など)を表示。

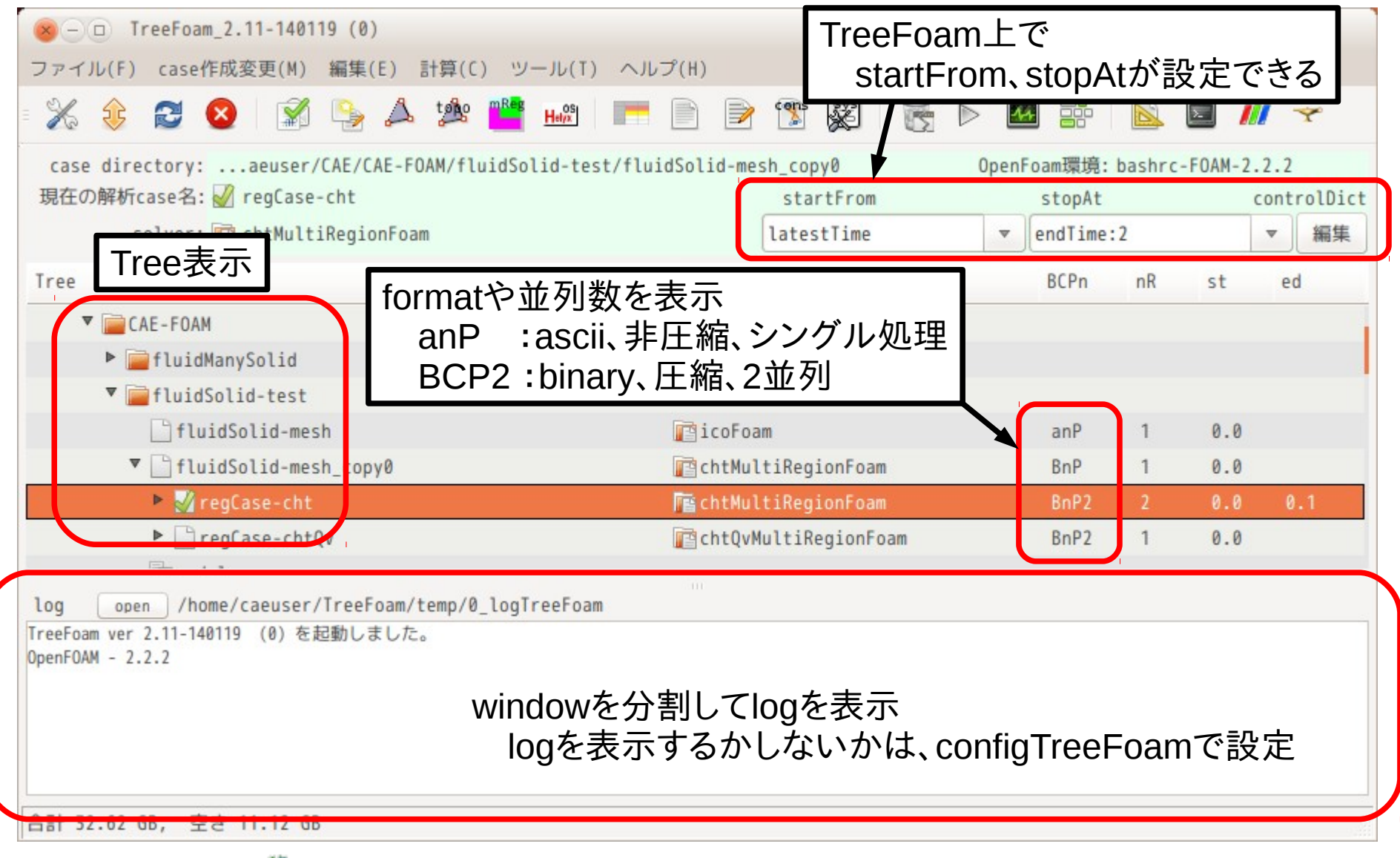

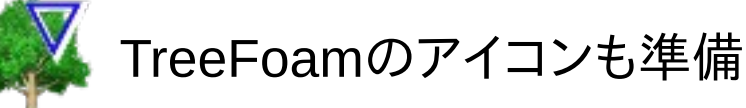

 メニューバー、メニューボタン操作、ダブルクリック操作がある これらの操作は、解析**case**( マーク)に対する操作 2) TreeFoam本体のメニュー

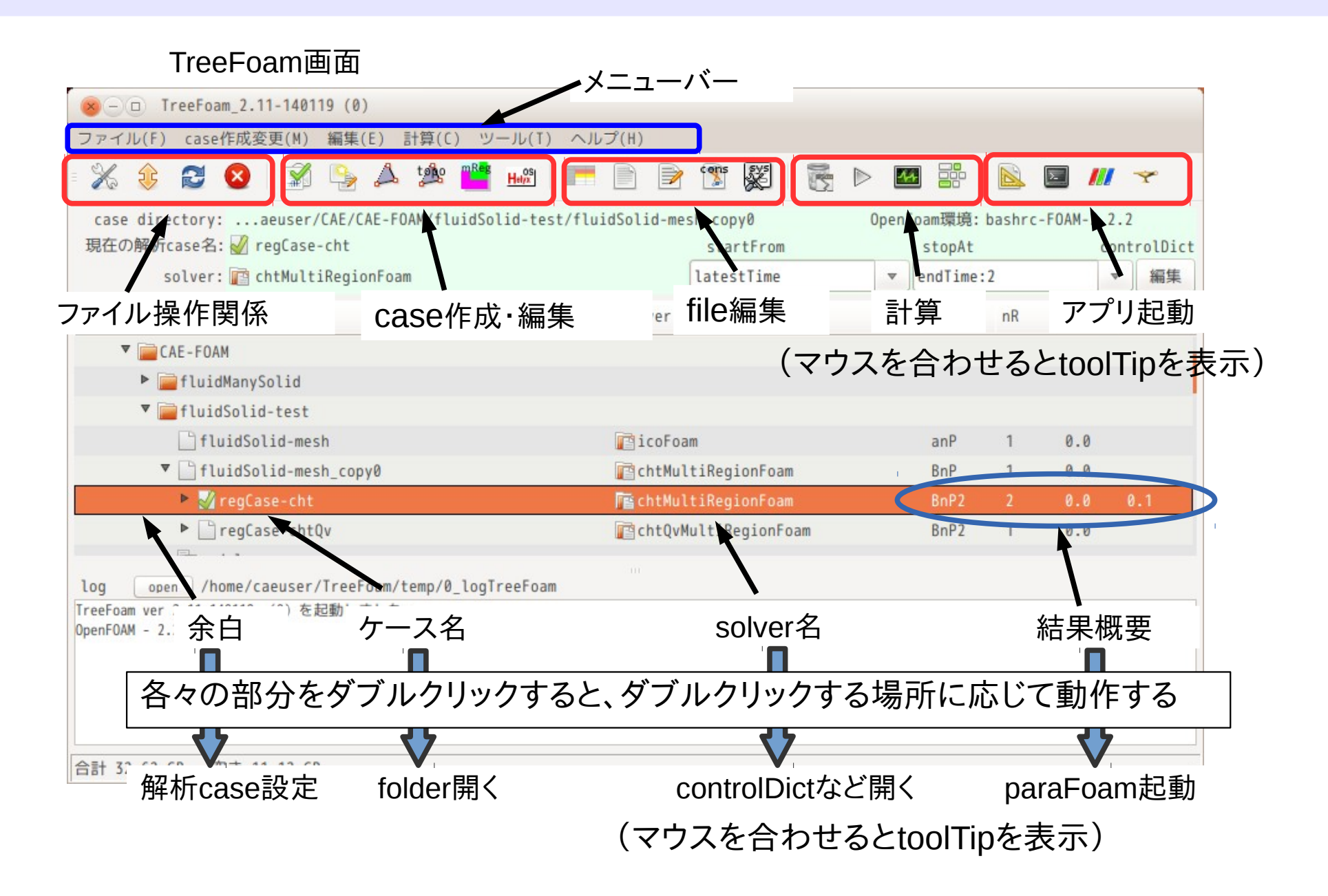

4 / 68

#### ポップアップメニュー(右クリック操作)

FOAM端末起動、gridEditor起動、case・folderのコピーなど操作できる 選択行に対する操作(解析caseではない)

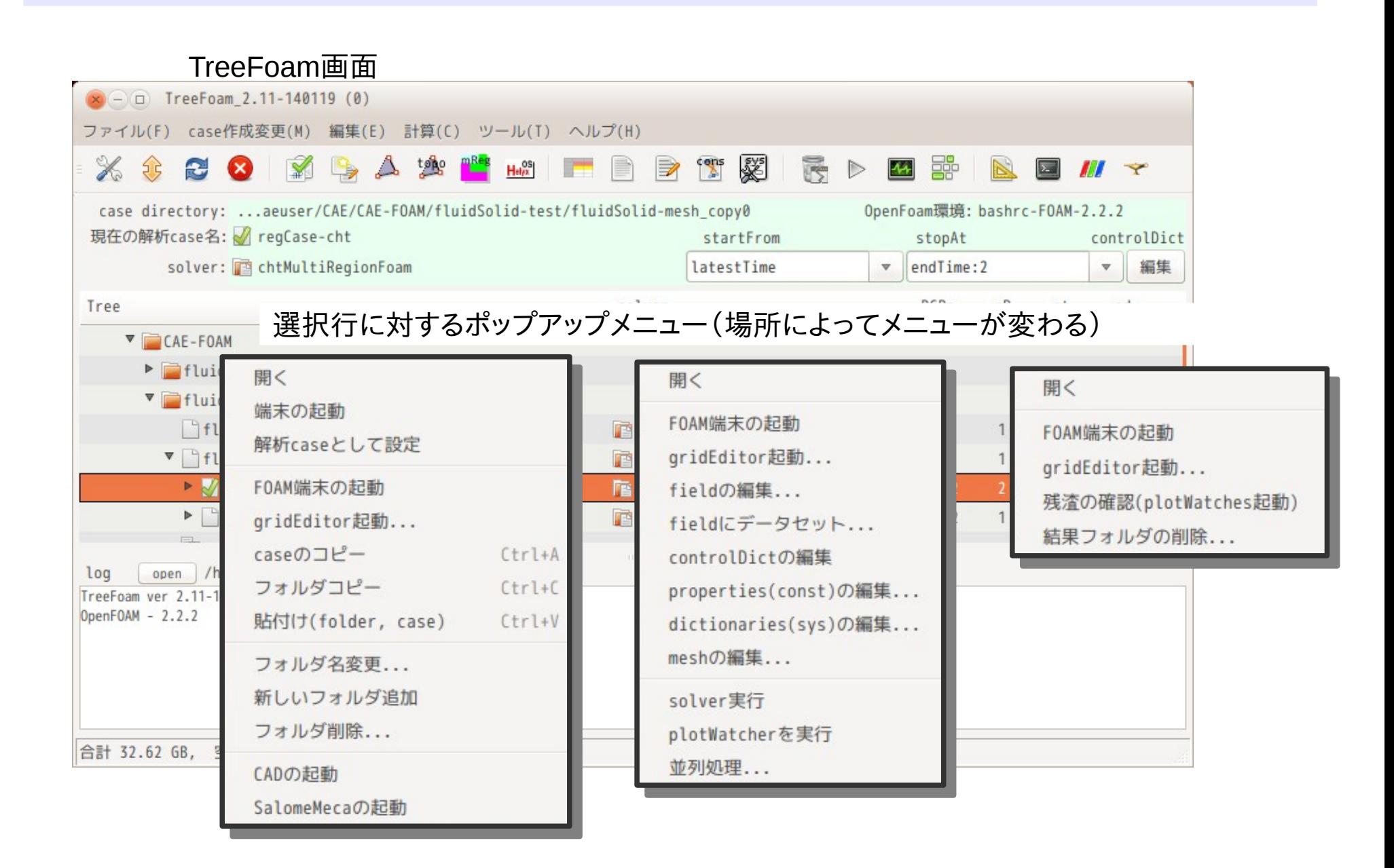

#### folder、fileコピー systemのclipBoardを使用 fileManeger(nautilus)とTreeFaom間でcopyPasteが可能

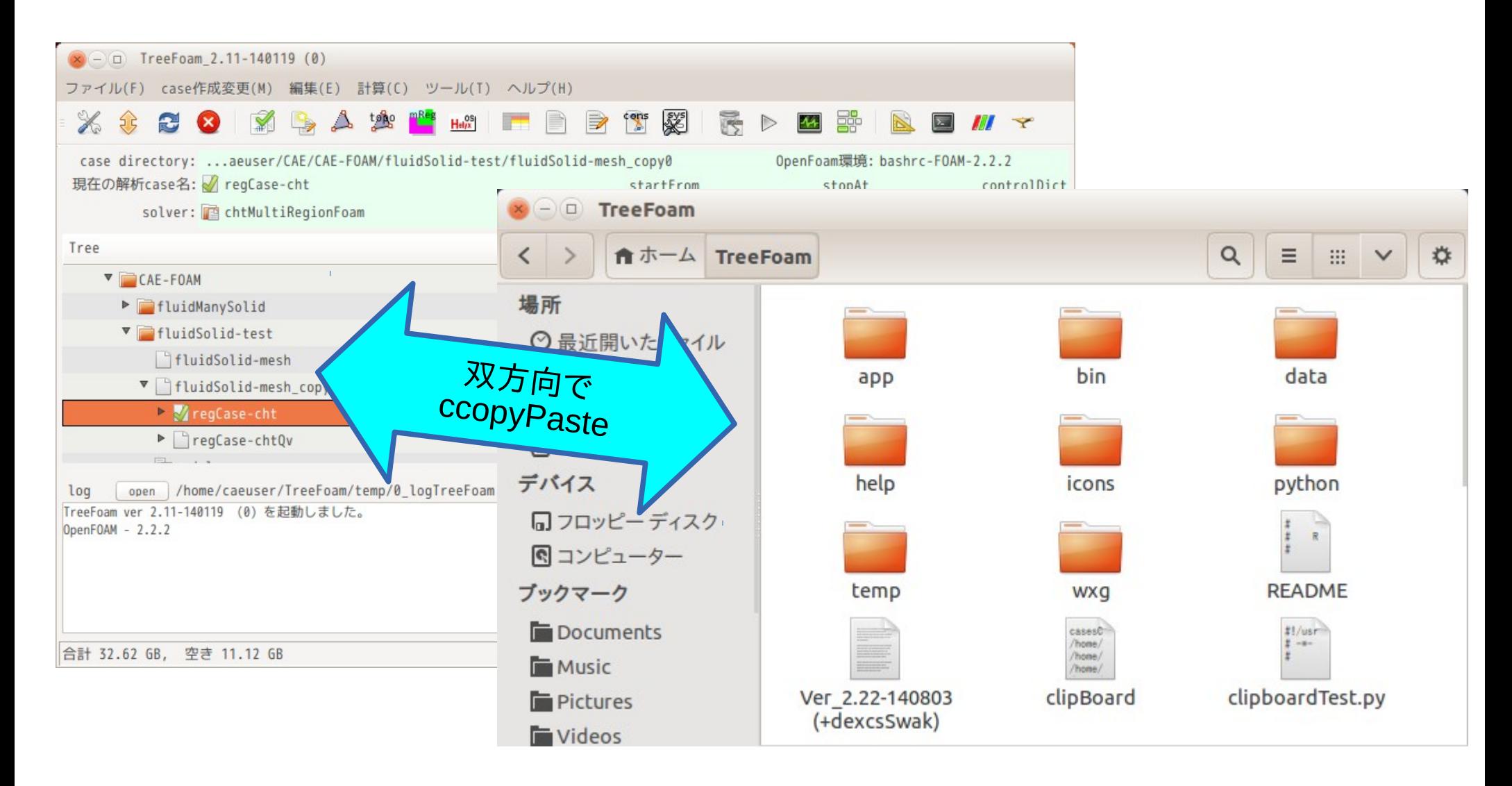

国際化の為、日本語・英語に対応。

#### 3) gridEditor概要(境界条件の設定・確認) 境界条件の全貌が一覧表で確認できる(設定ミスが減る) patch名の変更、boundaryFieldの確認・修正が表形式で可能になる 圧縮file、**binary** fileも扱える

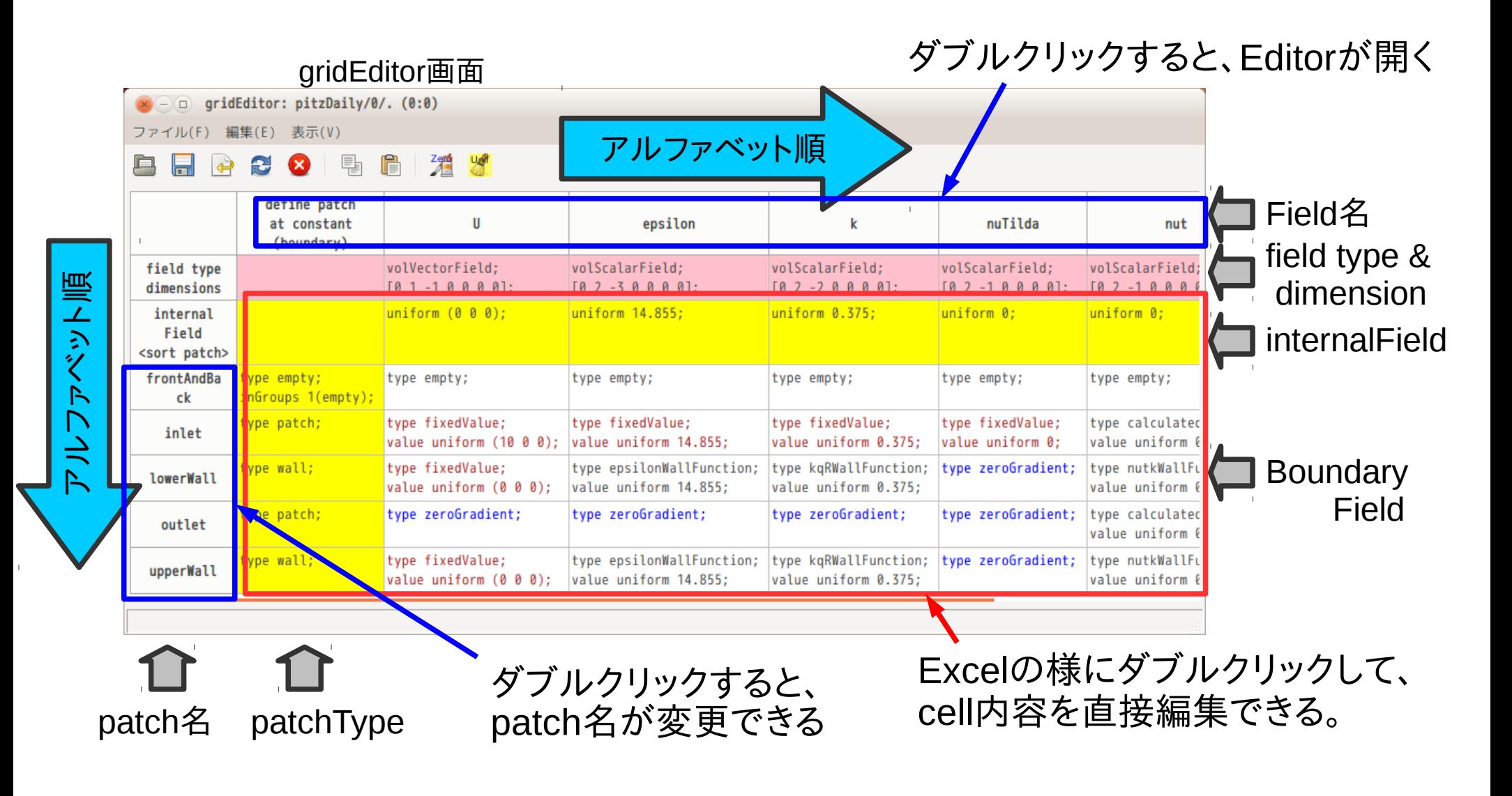

#### gridEditorのメニュー ・patch名の変更、空patchの追加、削除ができる。(行のポップアップメニュー) ・fieldの非表示、表示順の変更も可能。

(列のポップアップメニュー、起動時にfieldを選択)

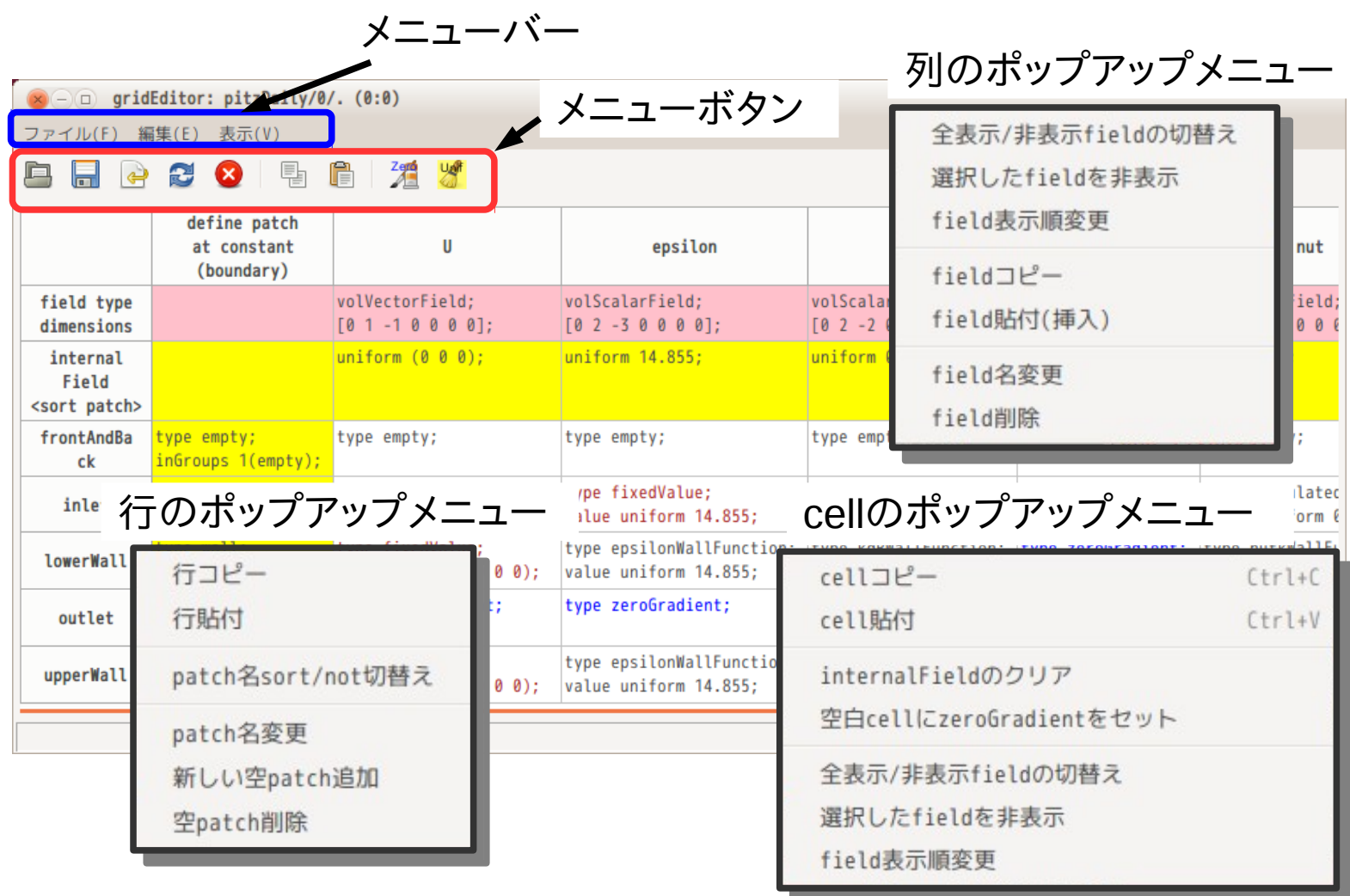

# binaryファイルの扱い(Ediorで読み込み、編集する方法)

#### gridEditorで扱う場合:field名、または、cellをダブルクリックして読み込む

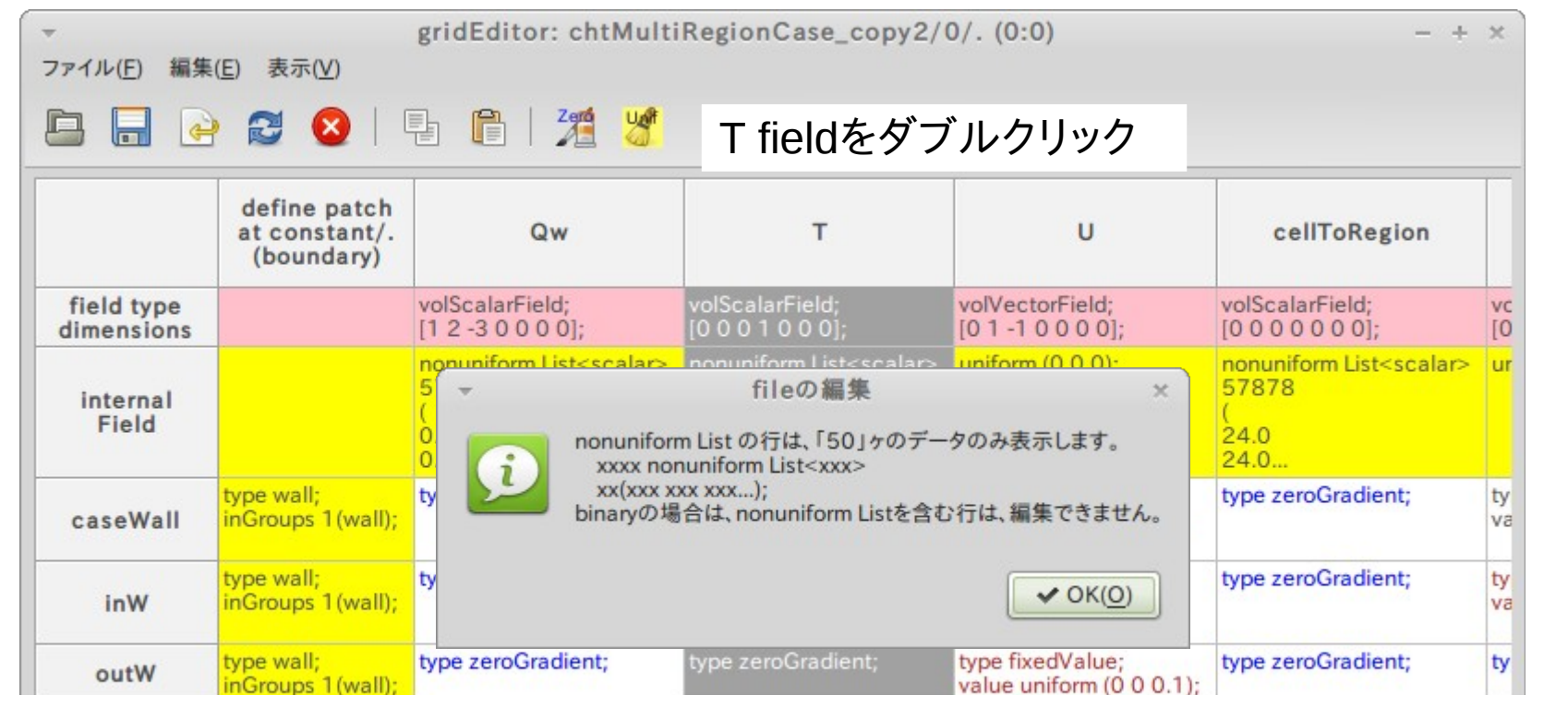

#### 端末からコマンド入力で扱う場合:「editFoamFile.py <file名>」コマンドで読み込む

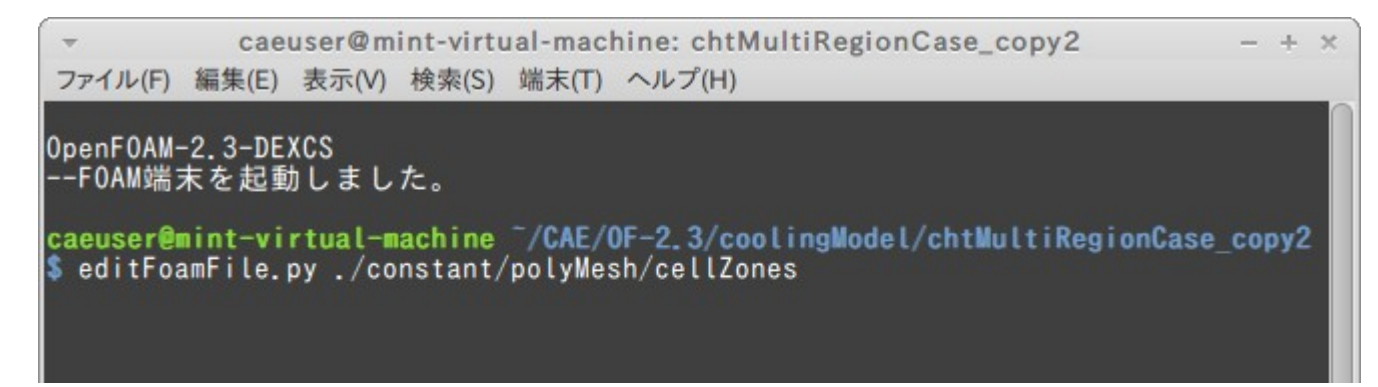

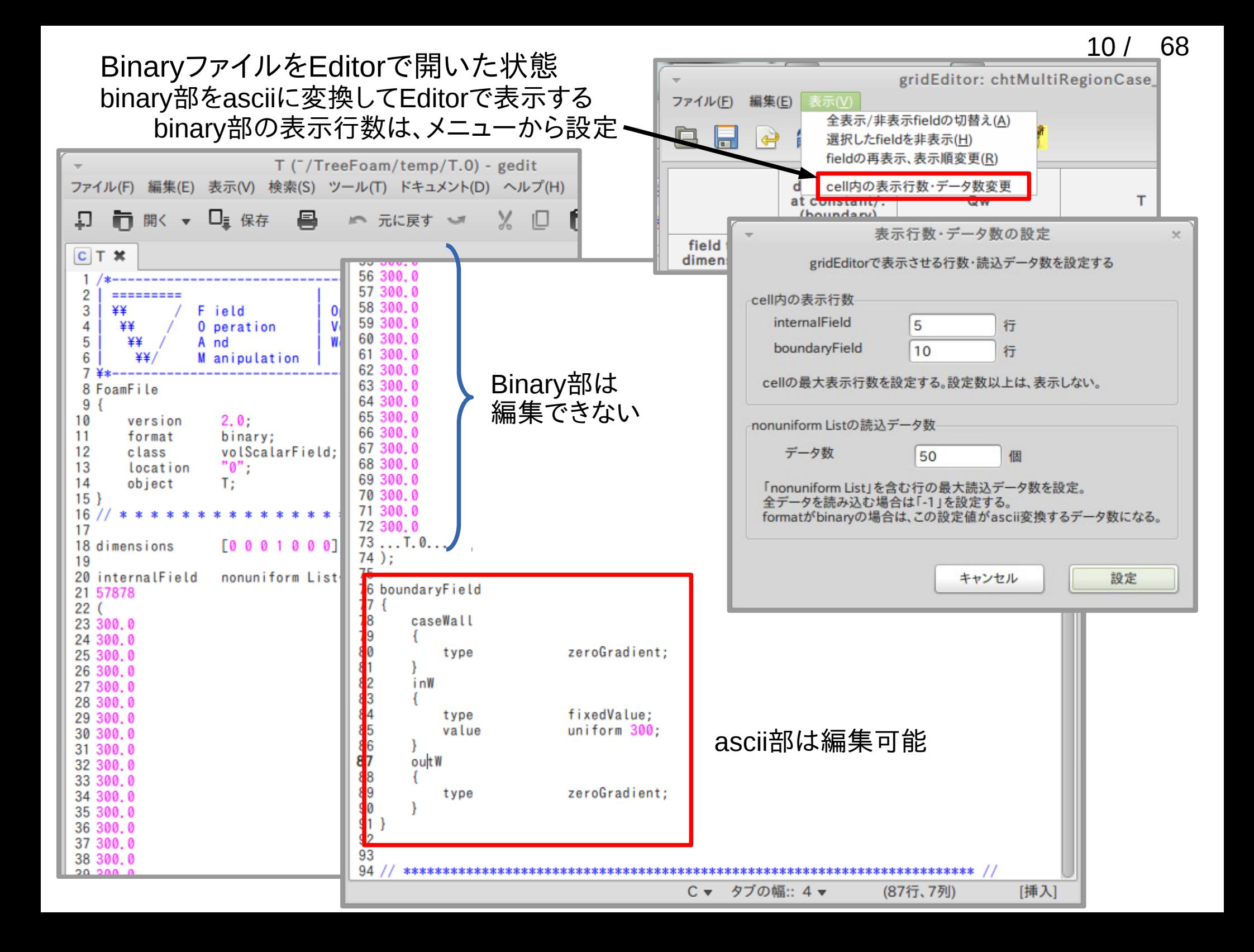

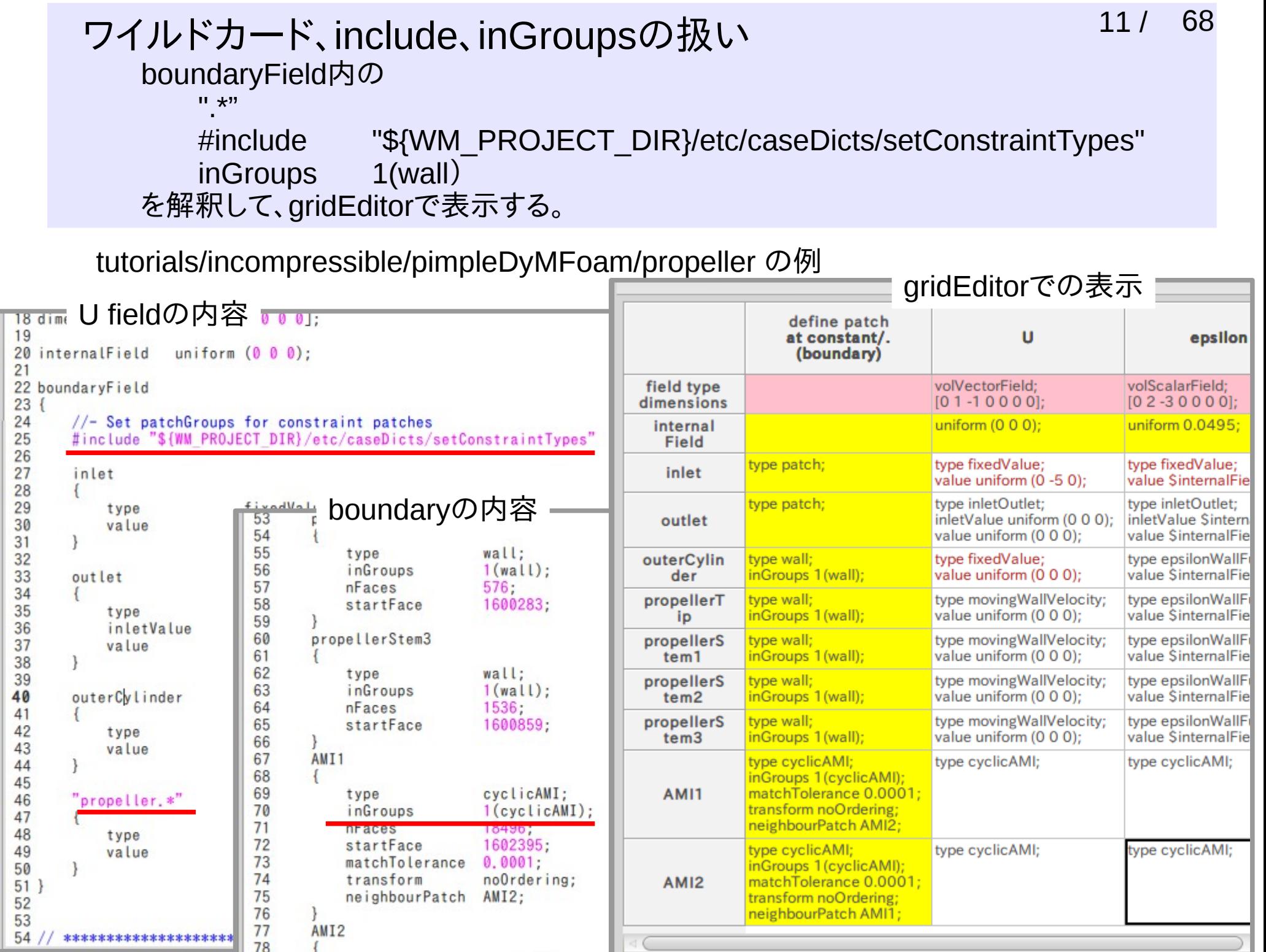

# 2. 演習概要

chtMultiRegionFoam(流体・個体熱連成解析)について

- 利点 :本格的に固体・流体熱錬成解析 を行うことができる。
- 欠点 :操作が煩雑で本格利用 (多くの領域を含む)する為 には、根気と労力が必要。

- TreeFoamを改造し、領域が多くなって も楽に処理できるように修正
	- ・ メッシュ作成 ・ データセット(setFields)
	- ・ 領域分割
	- 領域間の境界条件設定
	- ・ 結果の確認

領域(region)が多くなると操作が 煩雑になってくる。

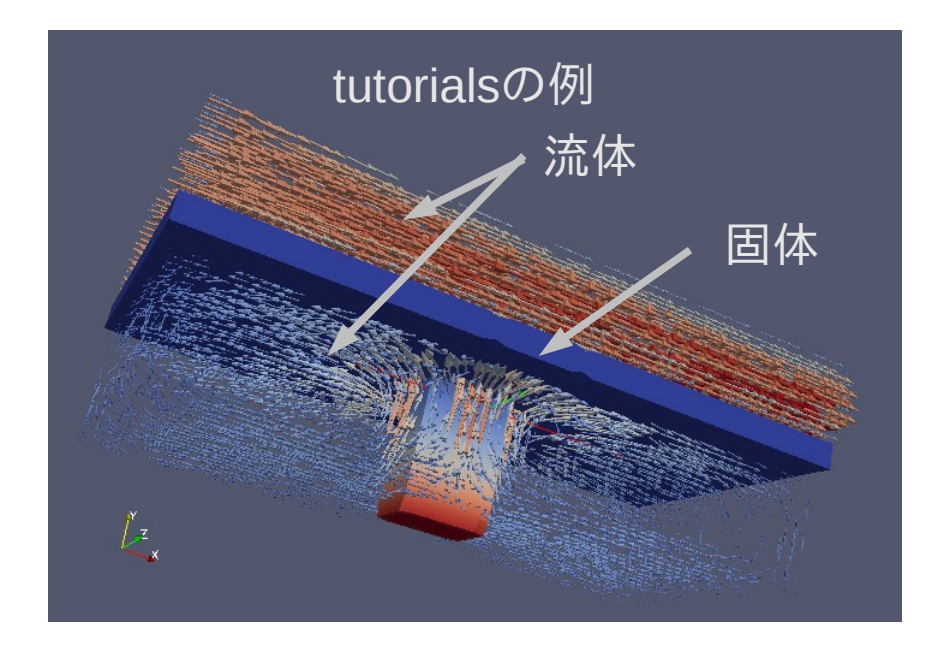

12 / 68

モデル形状

## 多くの部品(領域)を含むモデル

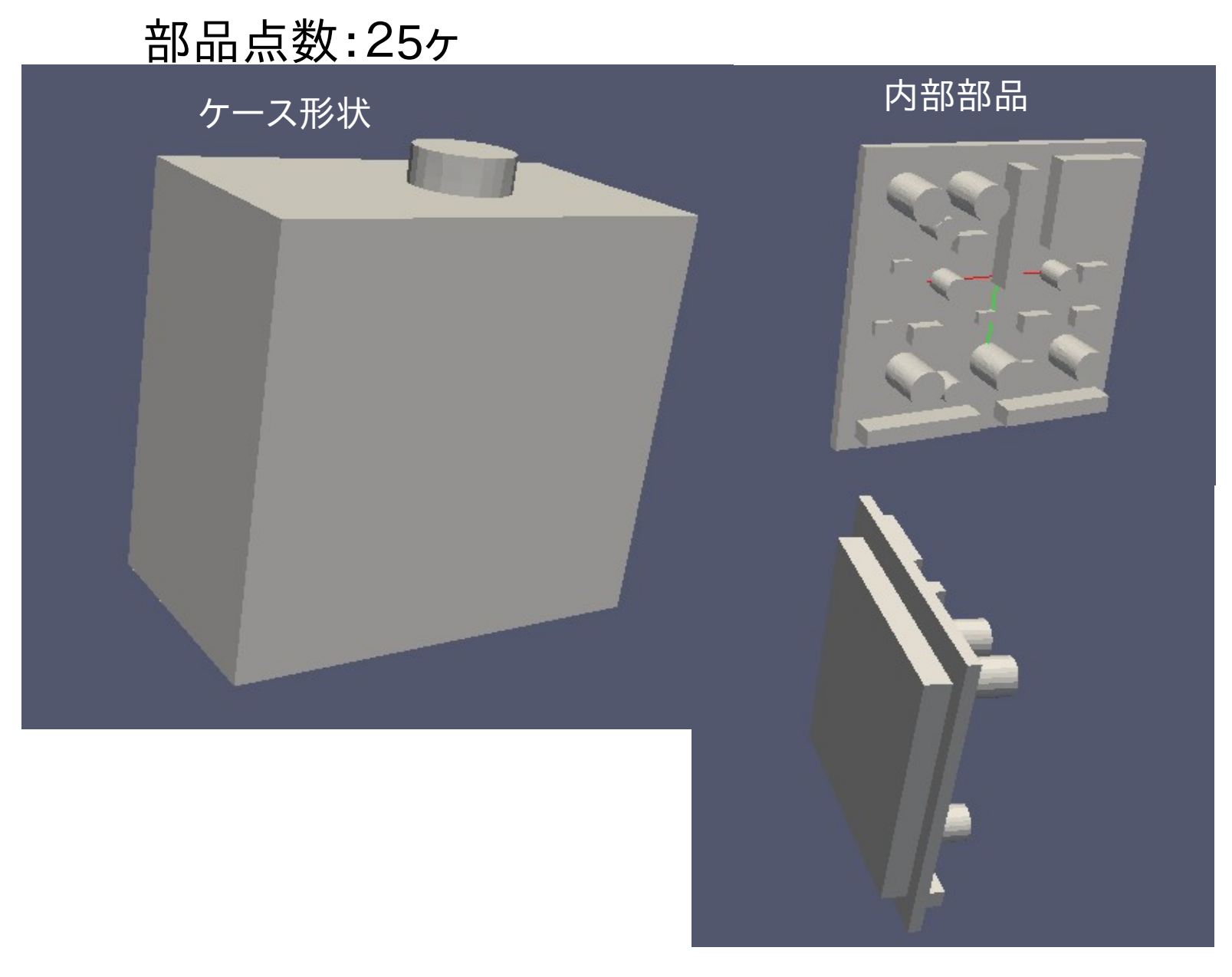

ベースに多数の 部品配置

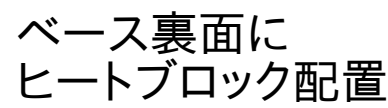

14 / 68

# 計算条件の設定内容

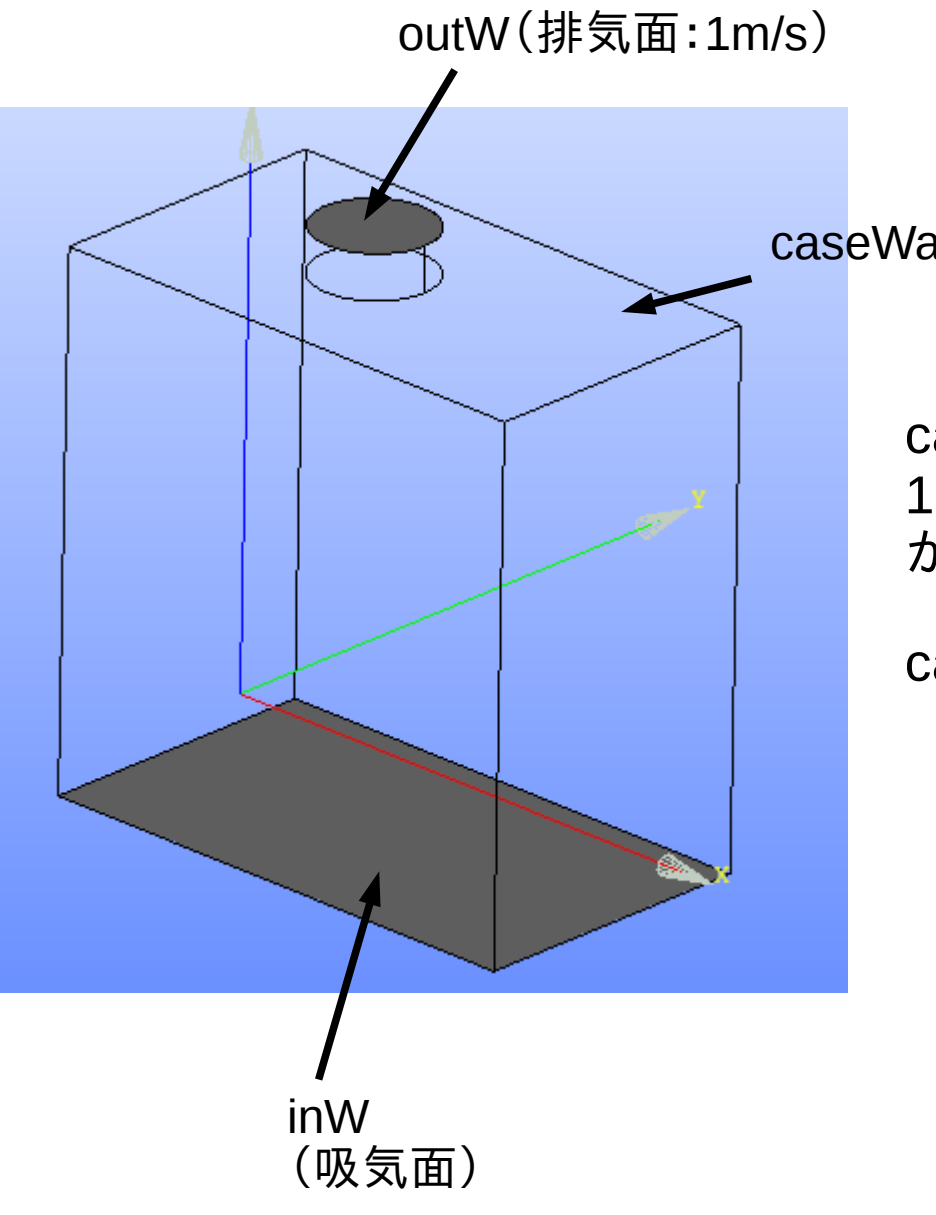

caseWall(壁)

case上面の排気面(outW)から 1m/sで排気し、case下面全体(inW) から吸気する構造。

## case内部には、発熱部品を配置

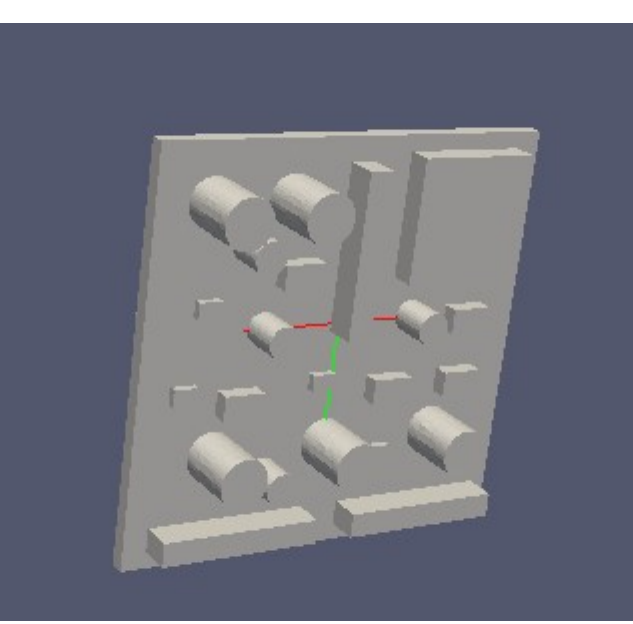

演習の流れ

- 1) stlファイル作成 モデルのpatch(surface)、領域(solid)のstlファイルを作成 → 作成済み
- 2) メッシュ作成
	- → cellサイズを指定してメッシュを作成(csvファイルを作成) csvファイルからblocjMeshDict、snappyHexMeshDictをつくりだす
- 3) データセット(**setFields**)
	- → 各領域に初期温度をセット
- 4) 領域分割(**splitMeshRegions**)
	- → cellZone毎に領域分割 領域間の境界面の境界条件を設定
- 5) 各**region**の設定
	- → 材料のDBから材料設定
- 6) 境界条件設定
	- 境界条件のみを保存、設定
- 7) 計算開始、結果の確認
- 8) 見本となるcase(templateCase)の作成
- 9) 部品の発熱を考慮した場合の計算

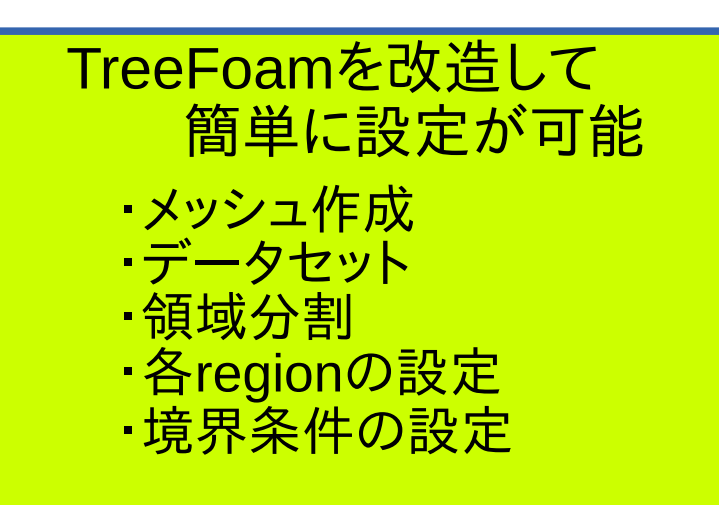

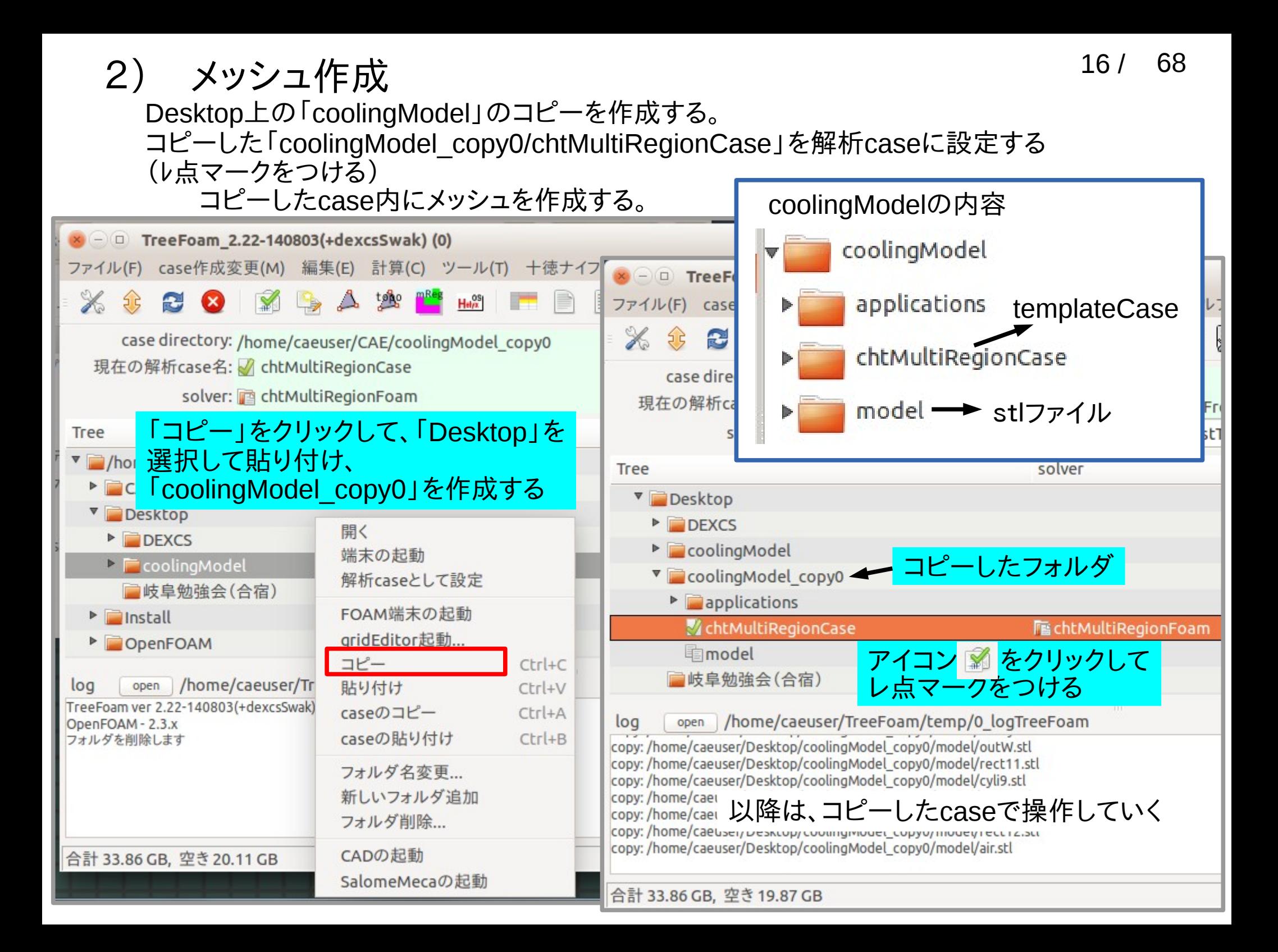

## stlファイルの場所を設定する

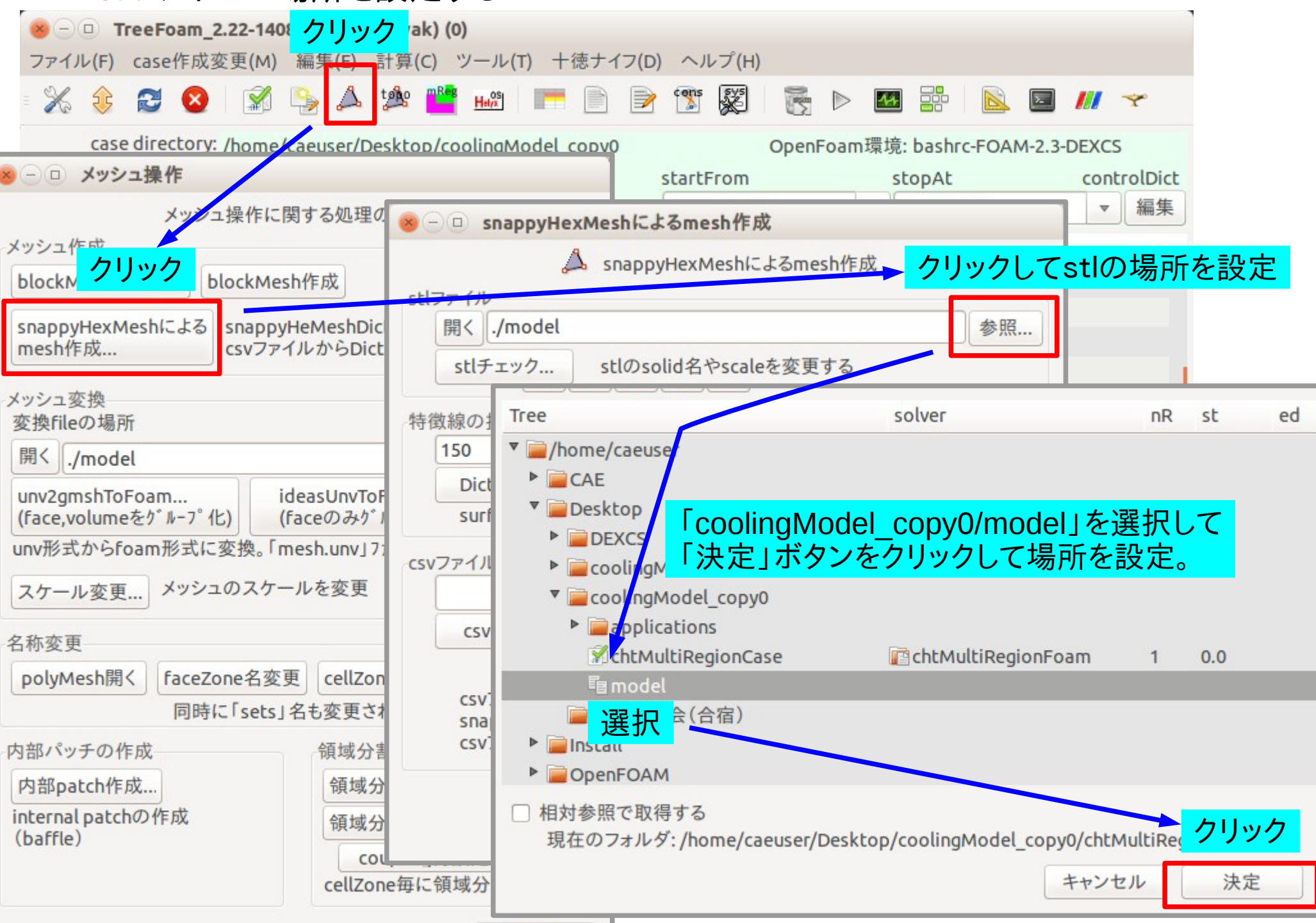

17 / 68

#### stlファイル内容を確認 18 / 68

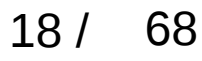

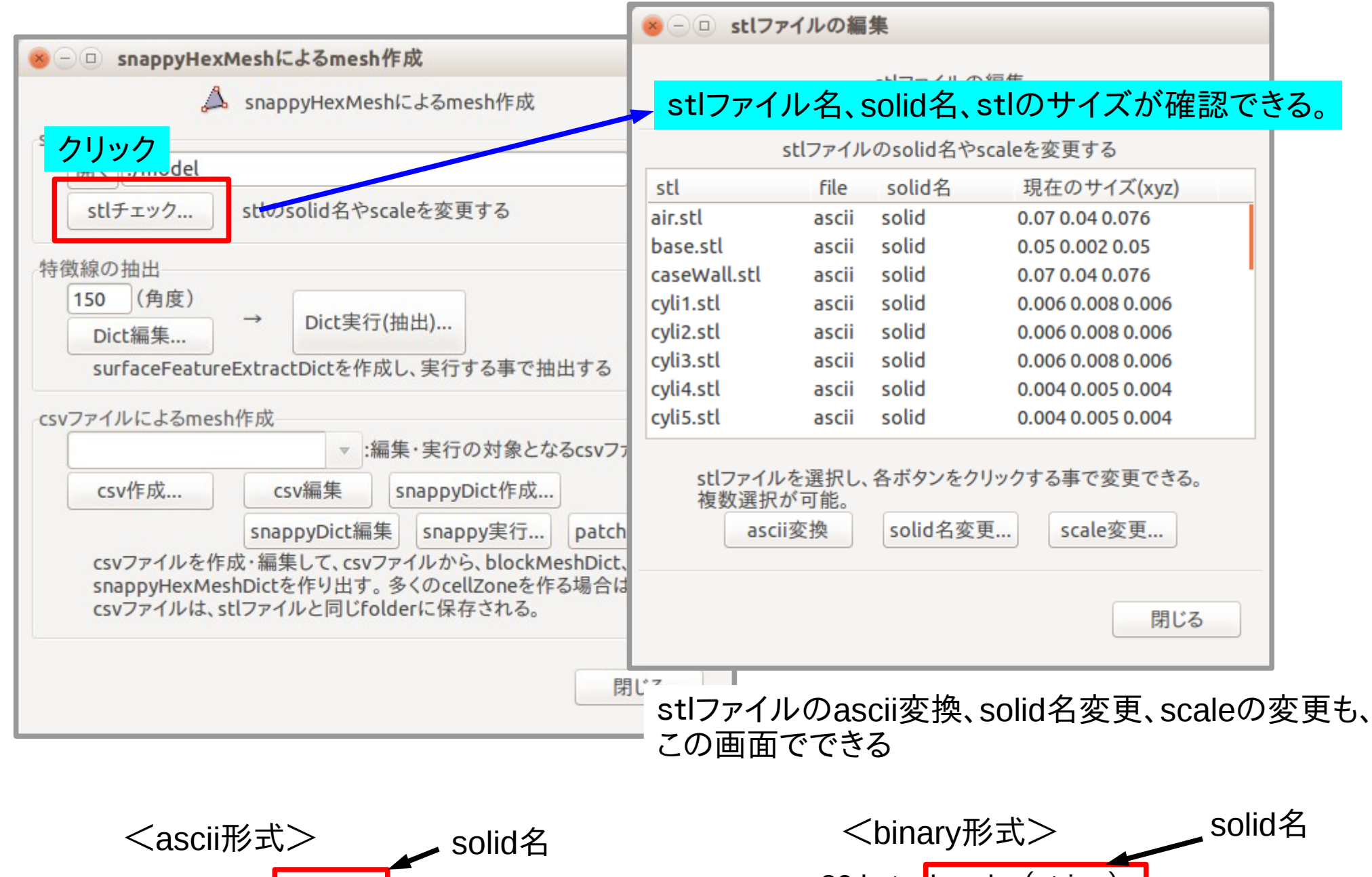

1行目: solid solid 2行目: facet normal -0.996655 0 0.0817245 3行目: outer loop 4行目: :

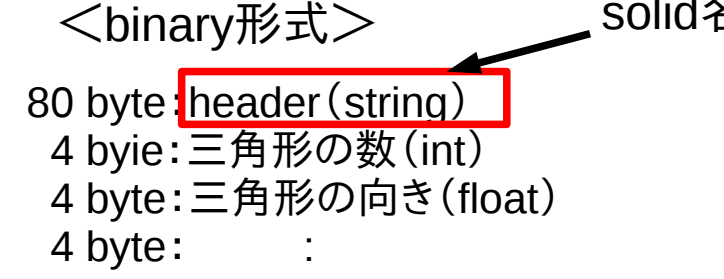

# 特徴線を抽出する為のeMeshファイルを作成<br>特徴線を抽出する為のeMeshファイルを作成

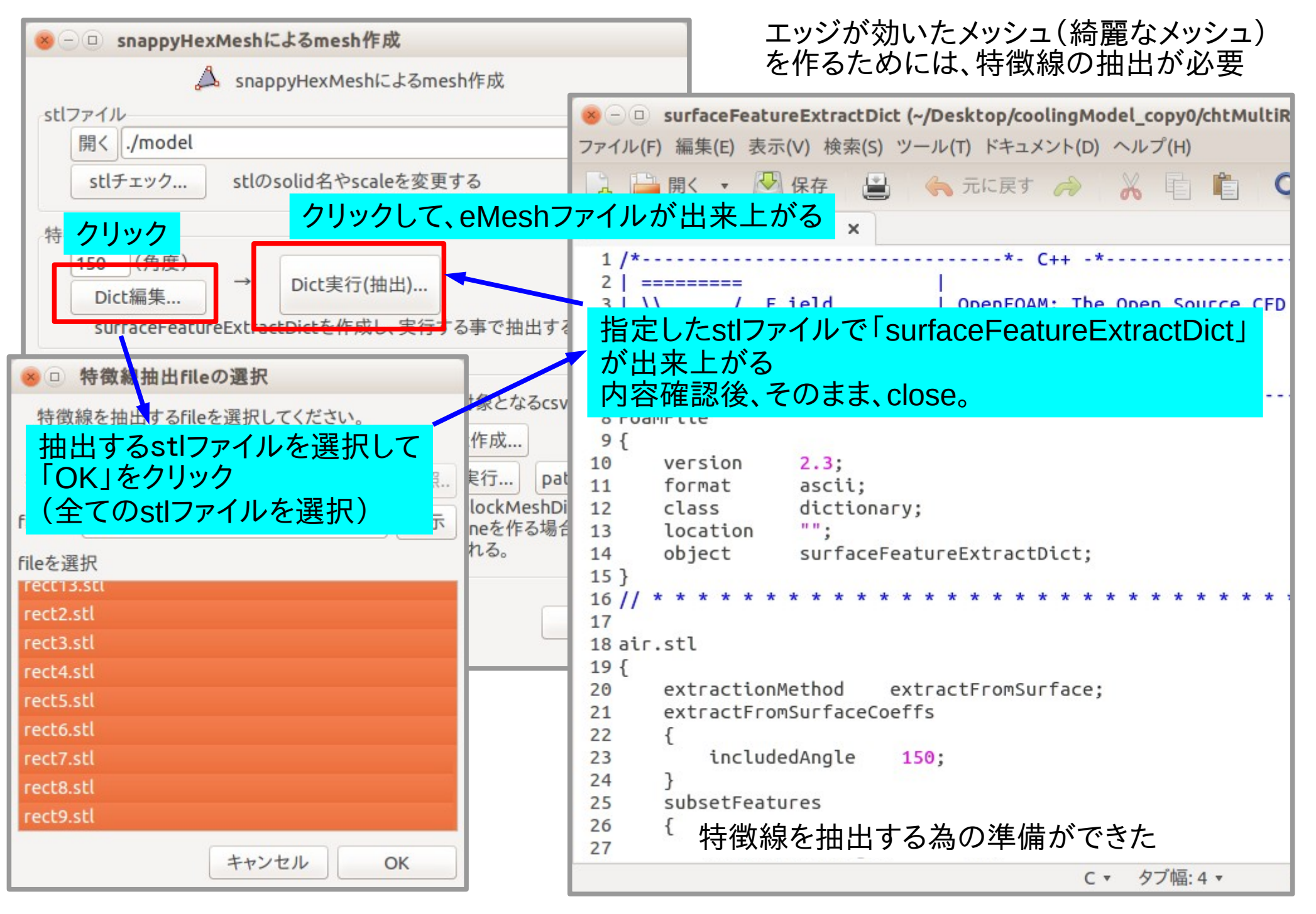

20 / 68

## メッシュ作成する為のcsvファイルを作成する。

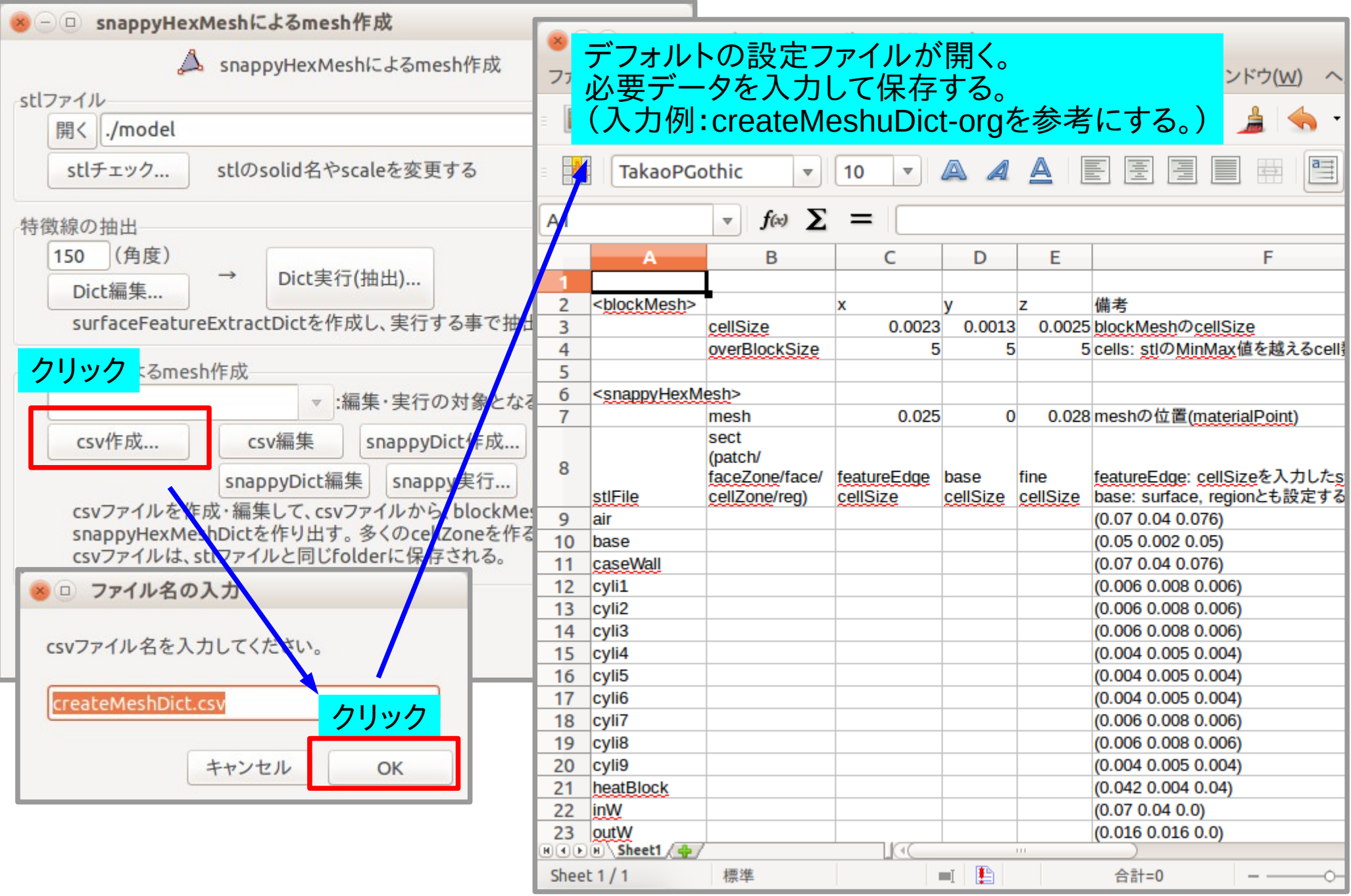

# デフォルトのcsvファイル内容

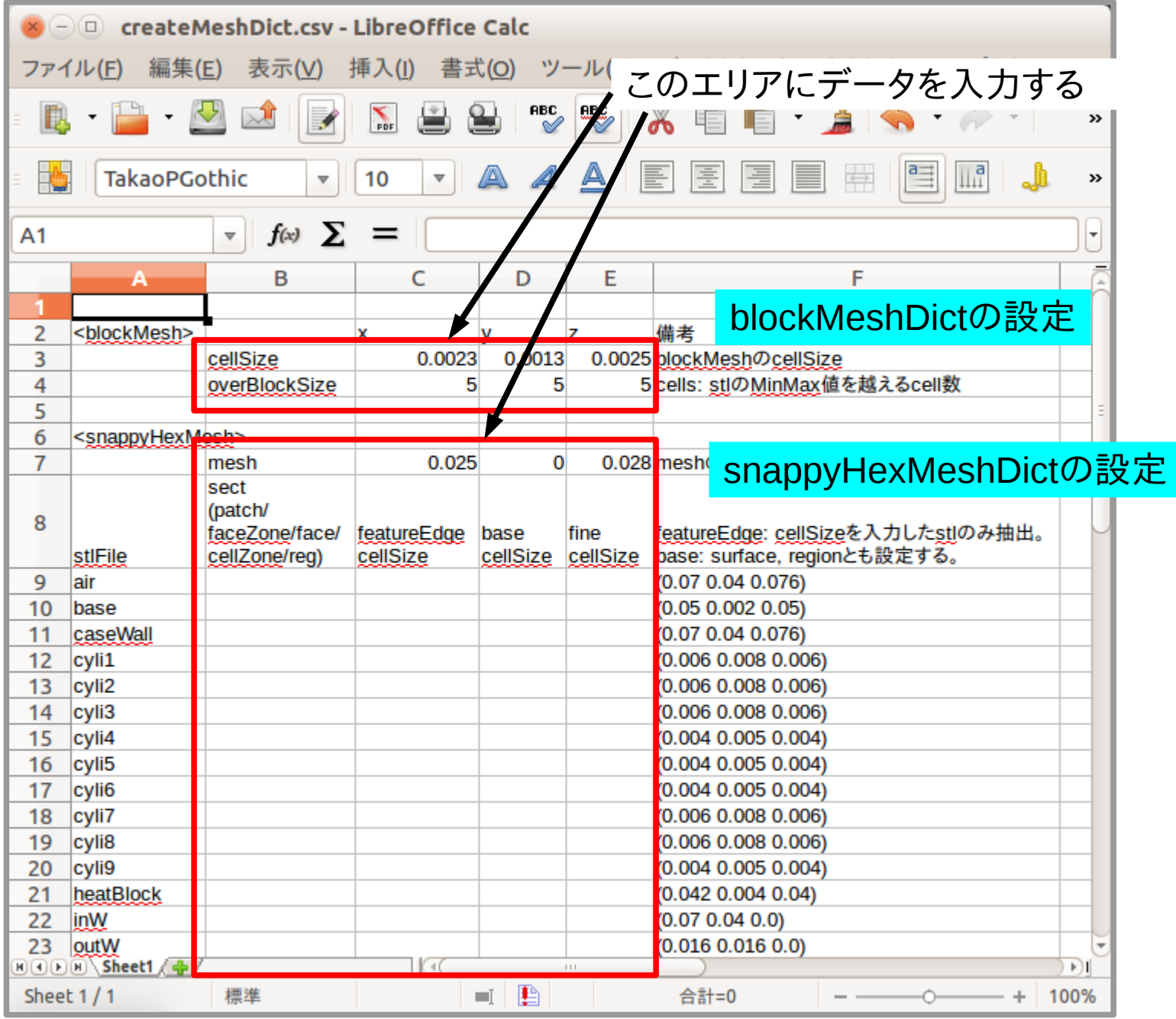

# blockMeshDictの設定

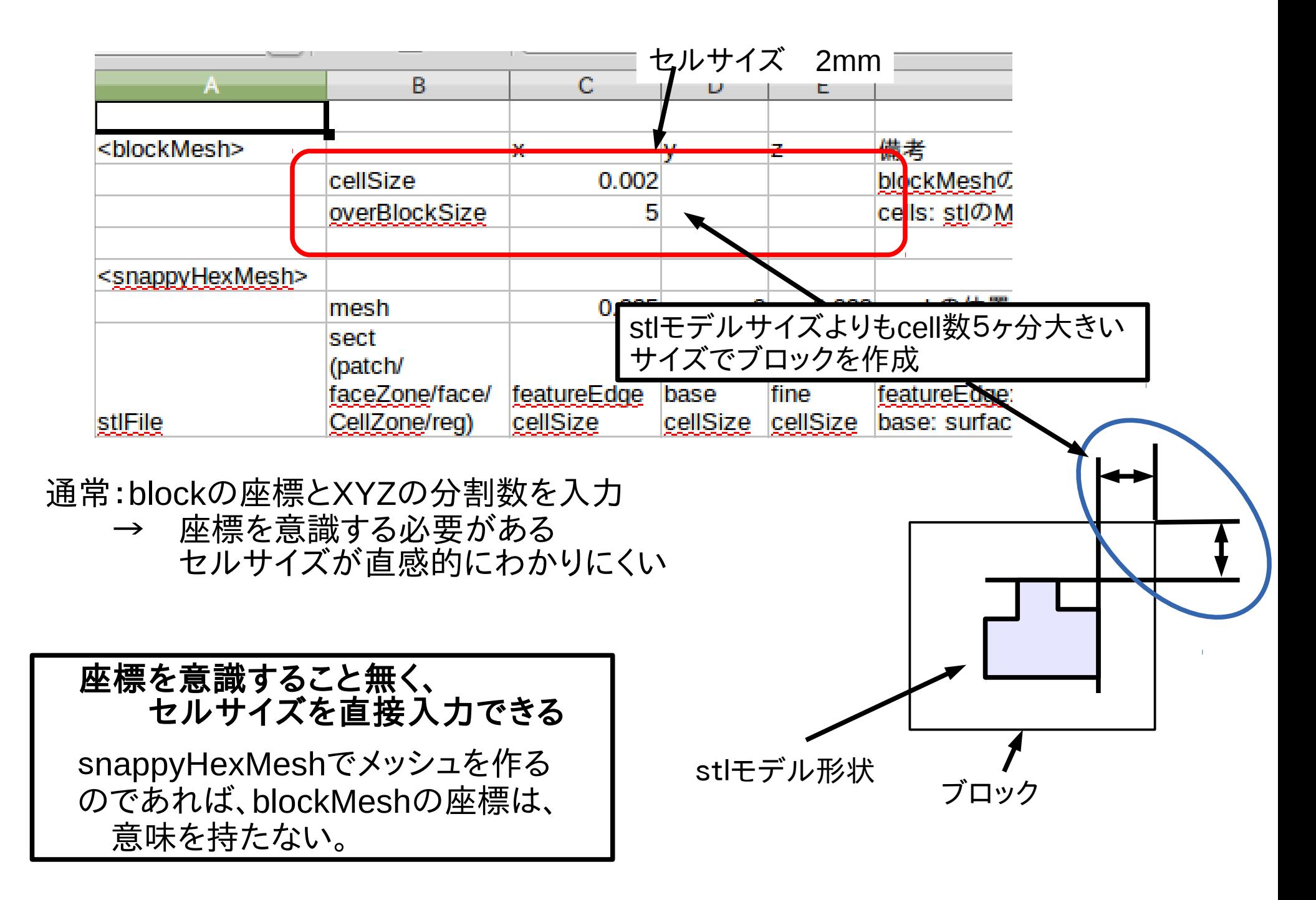

## snappyHexMeshDictの設定

mesh内のポイント

(デフォルトで中心座標が設定される)

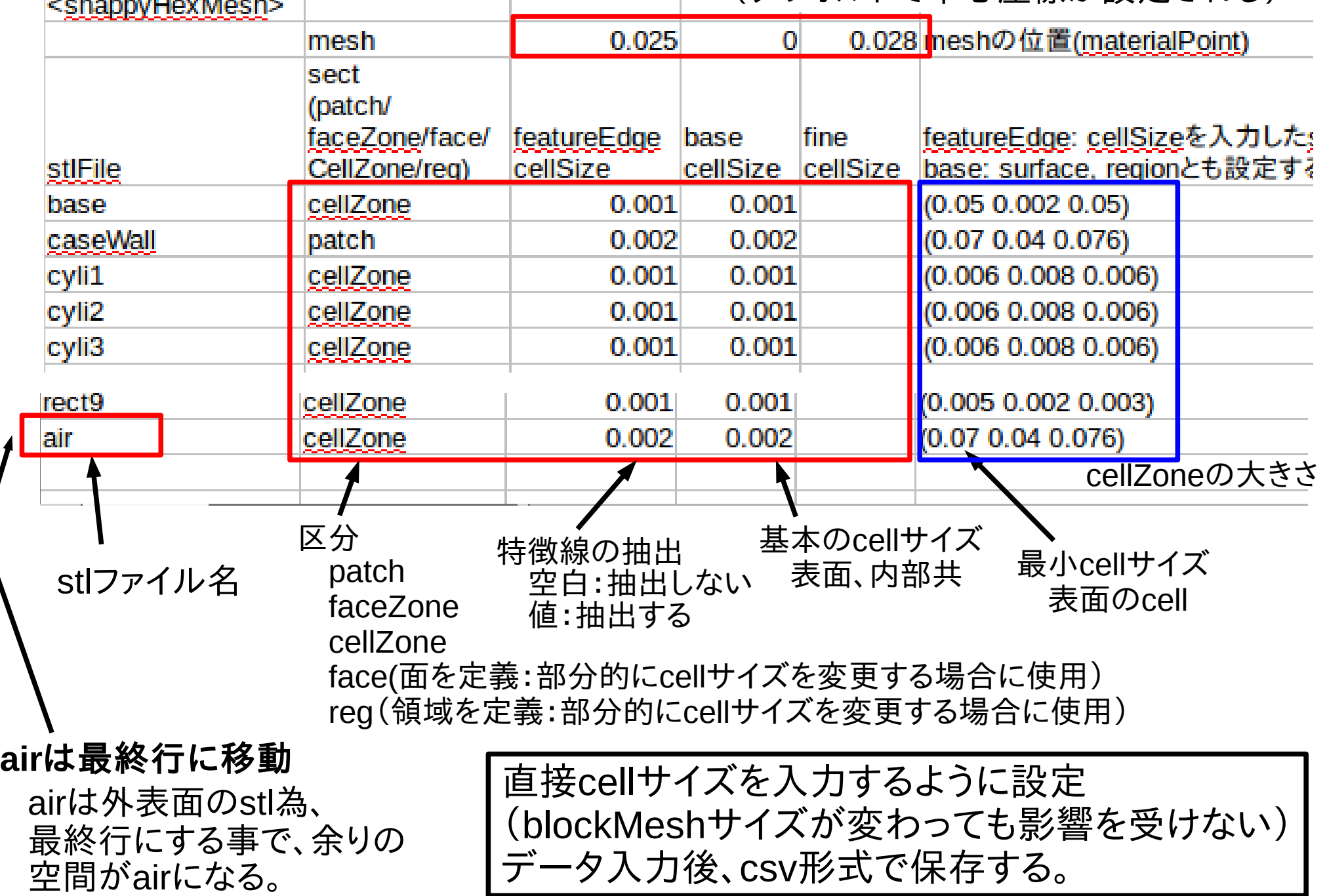

# 設定内容(1/2)

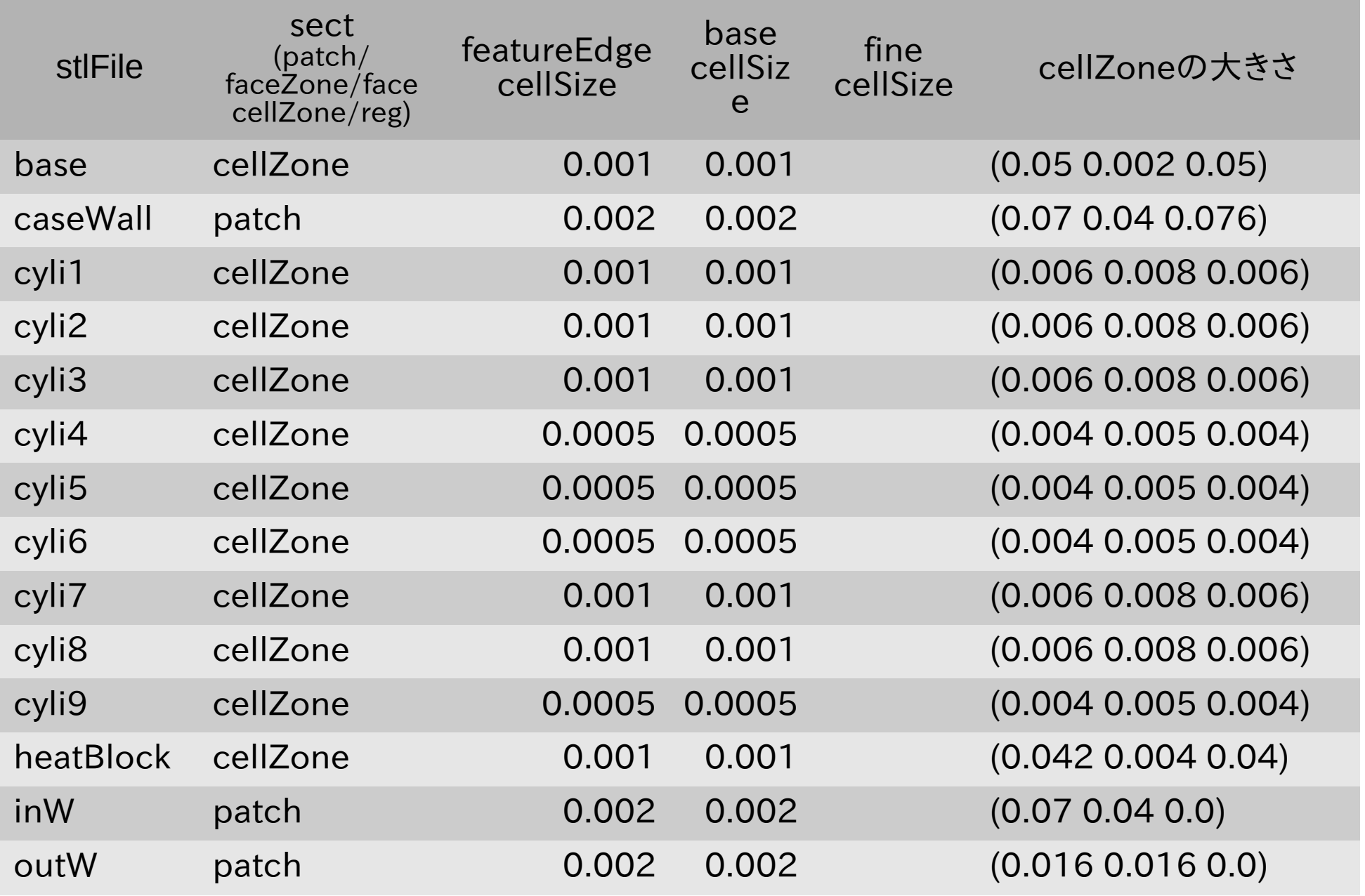

設定内容(2/2)

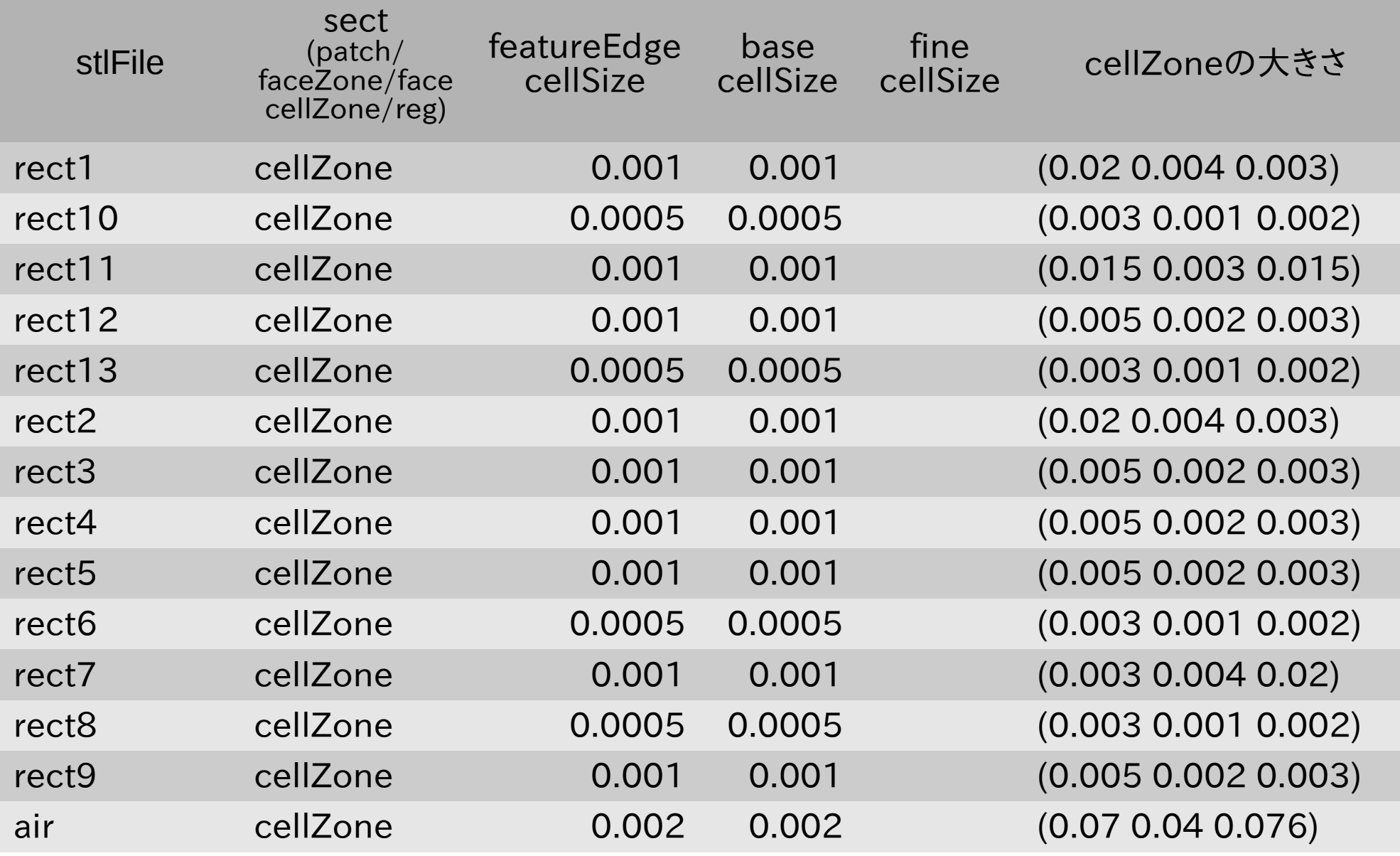

25 / 68

## meshを作成する。

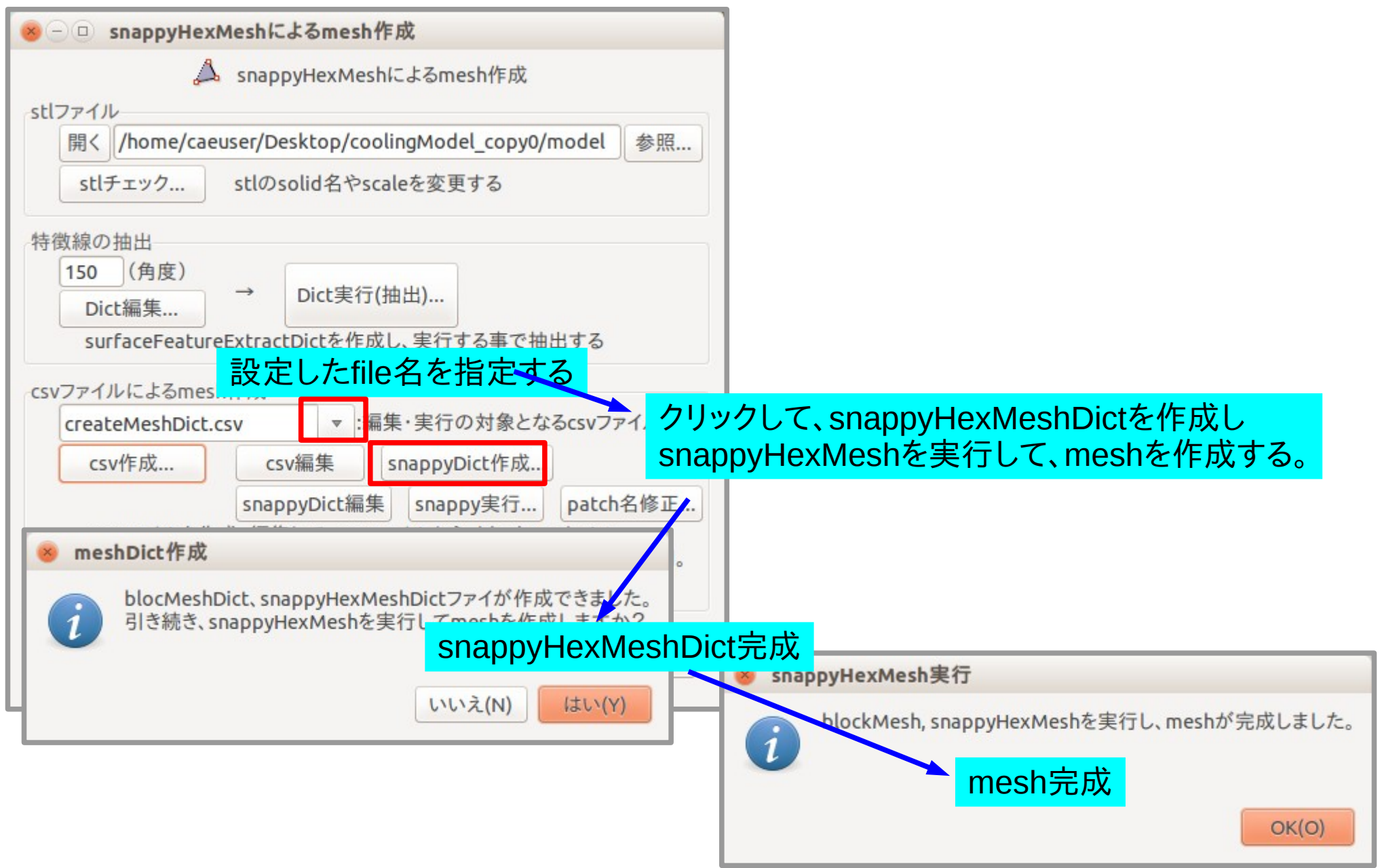

エラーが発生する場合は、case内の「blockMeshDict」、「snappyHexMeshDict」を削除して、 再確認する。(削除すると、実行時にデフォルトのDictファイルに置き換えられる。)

#### 27 / 68

# boundaryの整合と空patchの削除

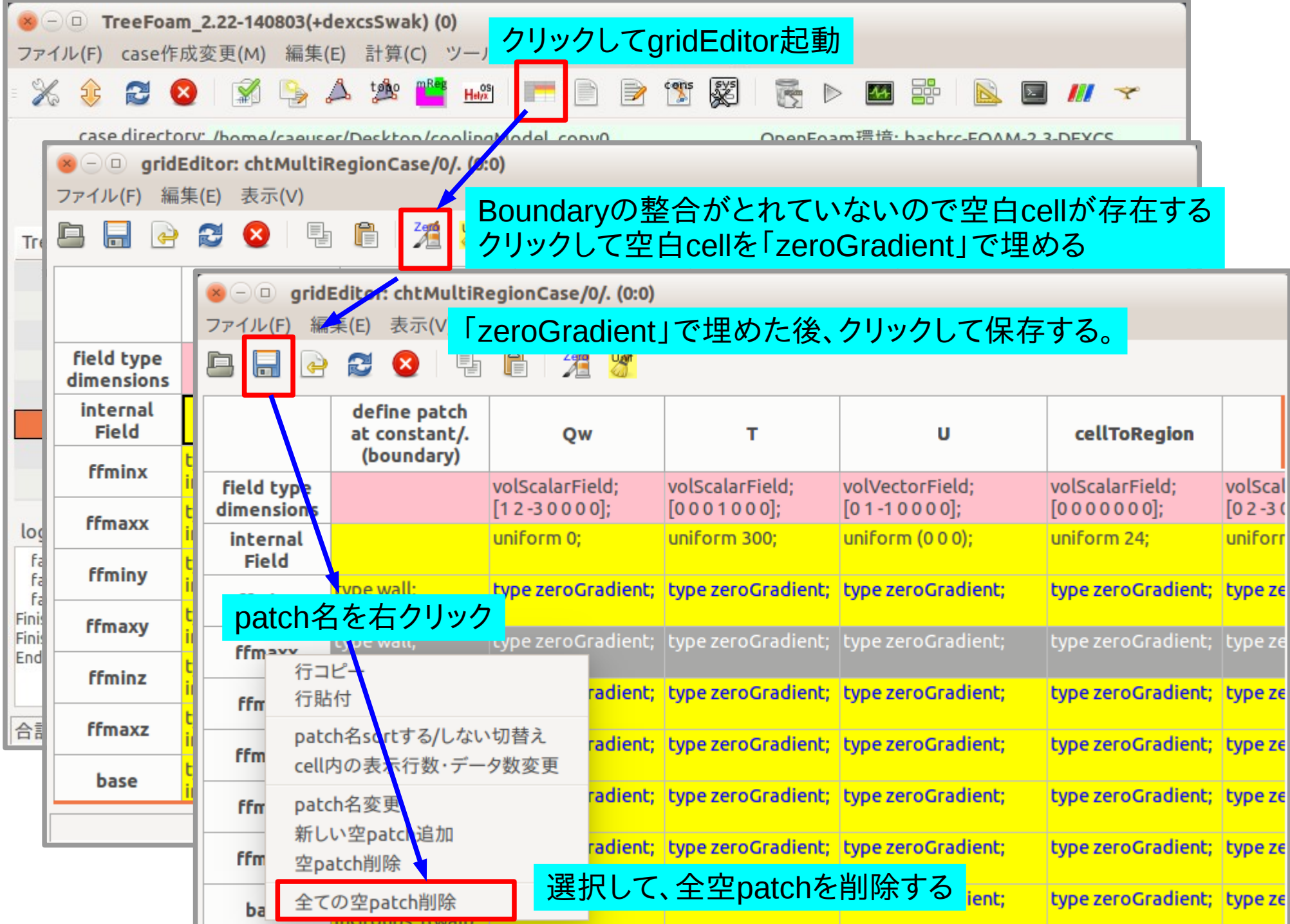

## 28 / 68

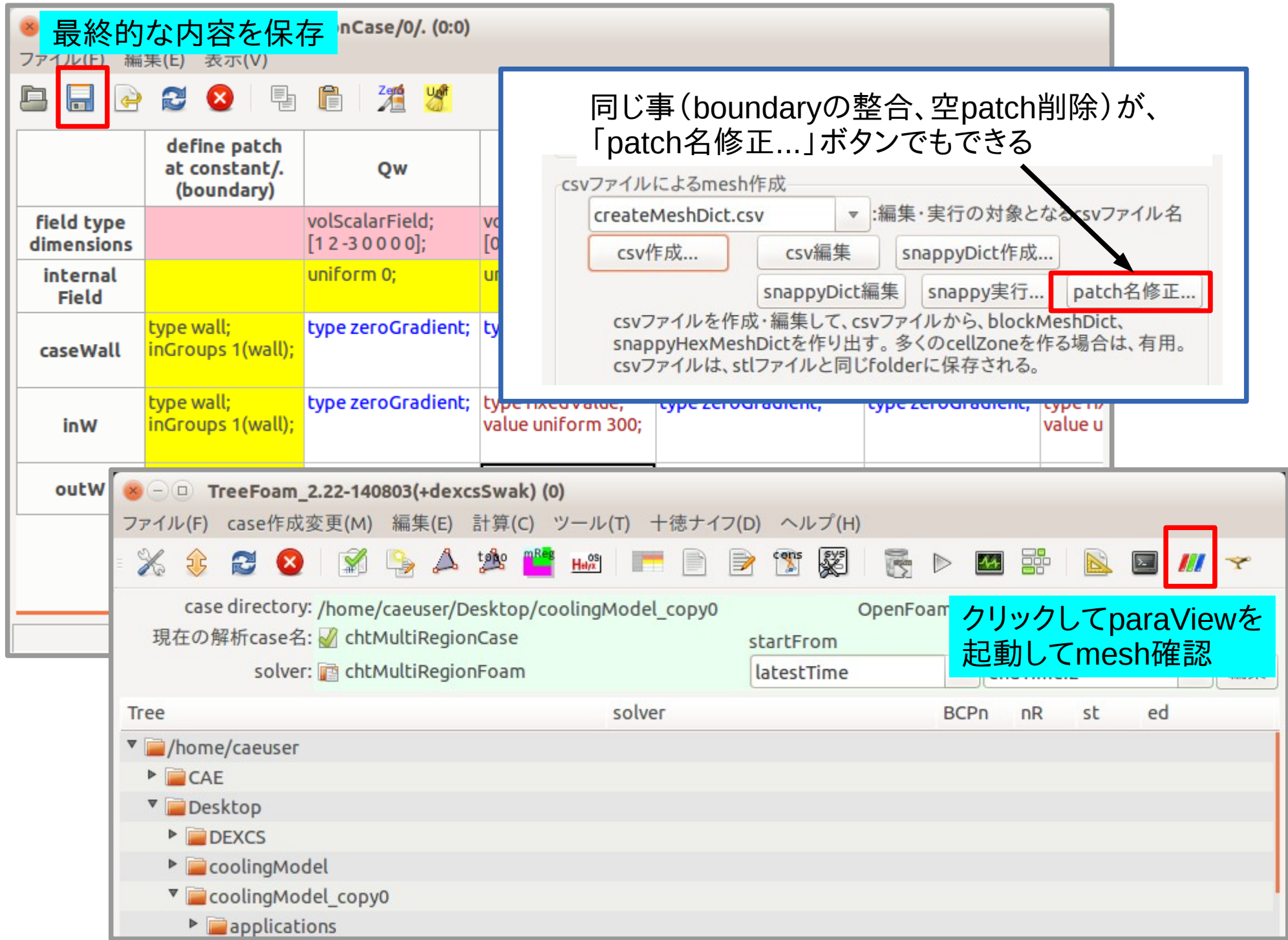

## 出来上がったmesh

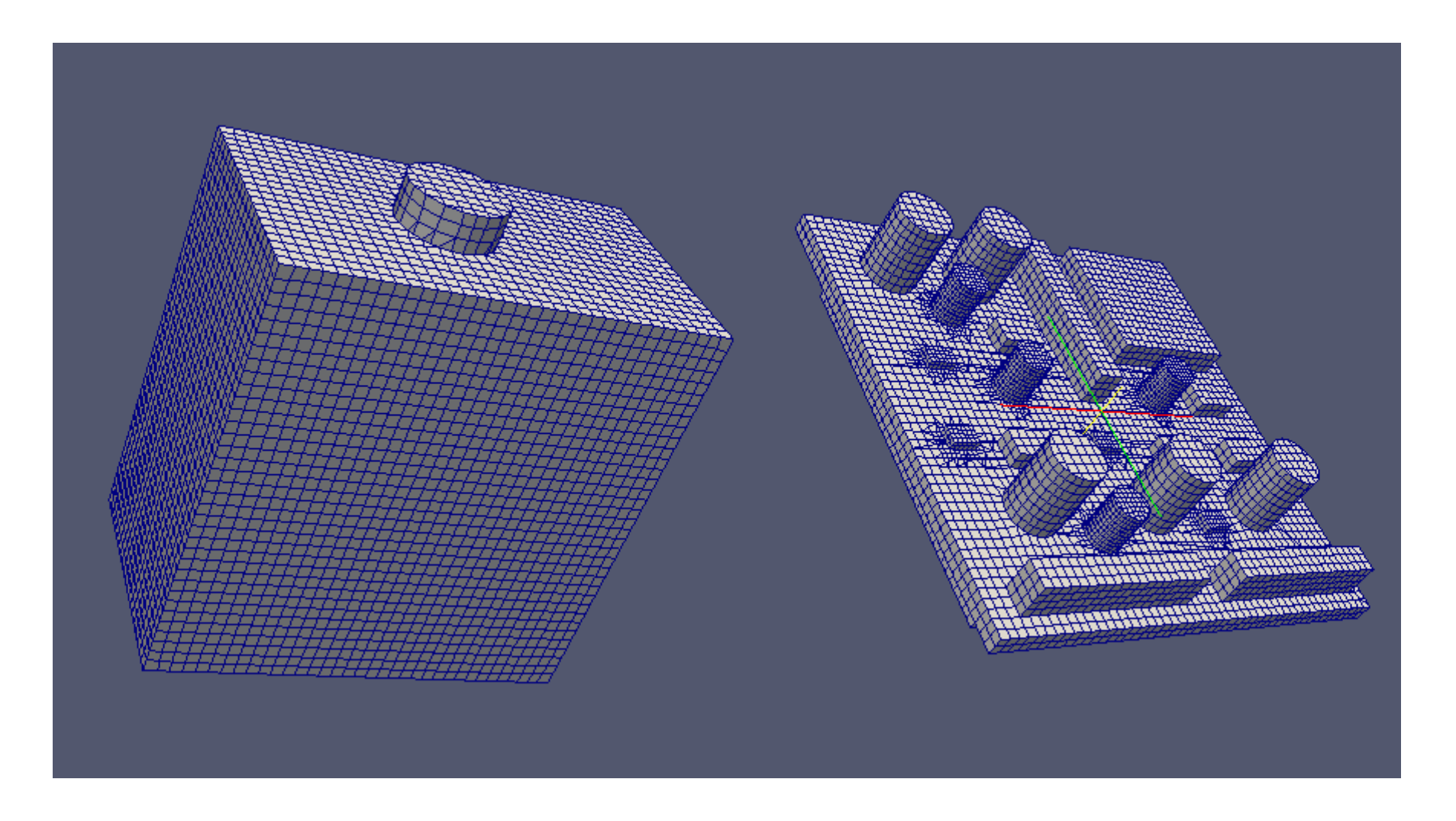

#### このメッシュを使って、解析する。

30 / 68

# 3) データセット(setFields)

出来上がったメッシュにデータをセットする。 セットするfieldは、

T:温度(初期温度を設定)

Qw:発熱させるワット数(後で使用)

にセットする。

データセットするためには、cellSetが必要なので、cellZoneからcellSetを作り出す。

![](_page_29_Picture_55.jpeg)

## topoSetEditorを使って、cellZoneからcellSetを作り出す

![](_page_30_Figure_1.jpeg)

32 / 68

#### cellSetの領域にデータをセットする

![](_page_31_Figure_2.jpeg)

![](_page_32_Figure_0.jpeg)

# データセットファイル「setFieldsDict-org.csv」の内容

![](_page_33_Picture_21.jpeg)

———— cellSet名:stlファイル名と同じ

## setFieldsを実行してデータをセットする

![](_page_34_Picture_43.jpeg)

#### データセット結果

![](_page_34_Picture_4.jpeg)

![](_page_34_Figure_5.jpeg)

うまくデータがFieldにセットできている。

# 4) 領域分割

cellZone(部品)毎に領域分割する。

![](_page_35_Figure_2.jpeg)

37 / 68

![](_page_36_Figure_1.jpeg)

領域分割できたことになる。 領域分割されたcaseは、「chtMultiRegionCase\_copy0/**regCase**」になる。

# 領域分割case「regCase」を解析caseに設定(レ点マークをつける)

![](_page_37_Picture_32.jpeg)

# 以後、「regCase」で解析を進めていく。

regCase (multiRegion)内のfolder構成 5) 各regionの設定 39/68

![](_page_38_Figure_1.jpeg)

![](_page_39_Figure_0.jpeg)

#### constant内のfile操作

 各regionが必要としているファイルは、「fluidRegions」「solidRegions」フォルダ内に 準備されているので、これをコピーする。

(timeFolder「0」の内容は、領域分割時に既にコピーされているので、file操作は不要。)

41 / 68

![](_page_40_Figure_3.jpeg)

同じファイルが各regionにコピーされたが、 region固有のデータ(thermoPhysicalProperties内のデータ)は、後で設定する。

#### system内のfile操作

 各regionが必要としているファイルは、「fluidRegions」「solidRegions」フォルダ内に 準備されているので、これをコピーする。

42 / 68

![](_page_41_Figure_2.jpeg)

#### 固体の材料設定(thermoPhysicalProperties) DBから材料名を選びダブルクリックする事で材料を設定できる 今回は、材料設定用のcsvファイルがあるので、これを使って設定する。

![](_page_42_Picture_37.jpeg)

43 / 68

# 材料設定ファイル「regionMaterial-org.csv」の内容

![](_page_43_Picture_25.jpeg)

# 6) 境界条件の設定

流体・固体の境界面のTとU fieldについては、領域分割時に設定されている。 「全fieldの境界面以外のpatch」と「T, U field以外のpatch」を設定する。 今回の場合、patchを流体「air」のみに設定した為、「air」のみの設定で済む。

![](_page_44_Picture_44.jpeg)

![](_page_45_Picture_12.jpeg)

#### zeroGradient以外の境界条件は、その設定が保存できる。 今回の場合、その保存fileがあるので、読み込んで設定できる。

![](_page_46_Picture_30.jpeg)

![](_page_47_Figure_0.jpeg)

## 並列処理で実行する。

![](_page_48_Picture_33.jpeg)

paraFoamによる計算結果の確認<br>
→ SO / 68

multiRegionの場合、paraFoamで全regionのfieldを表示させようとする時、 regionが多くあると操作が非常に煩雑。 以下のどちらかで対処する。

- → マクロ(pythonスクリプト)を作成して実行
- → 「paraFoam -bultin」オプション付きでparaFoamを起動

#### ParaFoamのoption内容

![](_page_49_Picture_93.jpeg)

端末を起動して確認すると良くわかる。

\$ paraFoam -touchAll \$ paraFoam -region air \$ paraFoam -builtin

# マクロ(pythonスクリプト)を作成する場合

### paraFoam上でのpythonスクリプトの作成方法

![](_page_50_Figure_2.jpeg)

・checkFields.py 表示されているregionの全fileldにチェックを付ける ・loadRegionsCheckFields.py 全regionを読み混んだ後、全fieldにチェックを付ける

# paraFoamのマクロ登録 52 / 68

![](_page_51_Picture_37.jpeg)

# 「paraFoam -builtin」で起動した状態

![](_page_52_Picture_26.jpeg)

## 「paraFoam -builtin」で起動した状態

![](_page_53_Picture_2.jpeg)

計算結果の確認方法

![](_page_54_Figure_1.jpeg)

55 / 68

# 各processor内のfile操作

並列数が増えた場合、 processor内の一部のtimeFolderを削除する時、操作が煩雑になる。 計算結果を再構築した後は、基本的にprocessor内のtimeFolderは、 最初と最後のみ残しておけば、問題ない。 以下の操作で、容易に削除できる。

![](_page_55_Figure_2.jpeg)

8) 見本となるcase(templateCase)の作成 計算が走る事が確認できたので、見本となるcaseを作成する。 (今回の例で使用した「multiRegionCase」を作成してみる。) caseの内容が変更されるので、caseコピーした上で、操作する

あるregionに特別なpropertiesやfvSchemeを保存する場合

![](_page_56_Picture_62.jpeg)

全fieldを「0」folder直下に移動しておく

![](_page_57_Figure_2.jpeg)

![](_page_58_Figure_1.jpeg)

### regionを削除して見本用のcaseを作成する。

![](_page_59_Figure_2.jpeg)

見本用のcaseが完成したことになる。

![](_page_60_Picture_40.jpeg)

#### ソースコードの修正内容 <chtQvMultiRegionFoam>

#### createFluidFields.H createSolidFields.H

![](_page_61_Figure_2.jpeg)

62 / 68

![](_page_62_Figure_1.jpeg)

#### ソースコードの修正内容 <chtQvMultiRegionSimpleFoam>

 $):$ 

 $):$ 

//------------

C/C++/ObjC のヘッダー ▼ タブの幅:: 4 ▼

![](_page_63_Figure_1.jpeg)

 $(1)$ 

 $=$ 

 $)$ :

 $+ 0v$ 

 $EEan,$  relax $()$ :

rad. Sh (thermo)

+ fy0ptions(rho, he)

//---追加----------

------------------

the contract of the contract of

```
64 / 68
```
追加

#### solveSolid.H

```
.h solveSolid.H *
1 \vert\overline{c}//---追加------------
 \overline{3}dimensionedScalar partVol
 \overline{4}("partVol", dimVolume, gSum(mesh.V()));
                                                                    追加
 5
       volScalarField Qv = Qw / partVol:
 6\overline{6}11 ---------------------
 \overline{7}8
       for (int nonOrth=0; nonOrth<=nNonOrthCorr; nonOrth++)
 \overline{9}Ą
10
           fvScalarMatrix hEqn
1112thermo, isotropic()
                ? - fvm:: laplacian(betav*thermo.alpha(), h, "laplacian(alpha, h)")
13
                : -fvm::laplacian(betav*tAnialpha(), h, "laplacian(alpha, h)")
14
15
              =16
                fv0ptions(rho, h)
17//---追加----------
                                                 追加
18
              + 0v19
              //------------------
20
           ):2122hEqn. relax();
23
24fv0ptions.constrain(hEqn);
25
26
           hEqn. solve();
27
28
           fv0ptions.correct(h);
29
30}
3132 thermo.correct();
33
34 Info<< "Min/max T:" << min(thermo. T()) << ' ' << max(thermo. T()) << endl;
                         C/C++/ObiC のヘッダー ▼ タブの幅:: 4 ▼
                                                                          (1行、1列)
                                                                                            [挿〕
```
66 / 68

#### 「chtMultiRegionFoam」が走ったregCaseを「caseコピー」し、新しくcaseを作成する。 controlDict内のapplicationを修正する。

![](_page_65_Picture_50.jpeg)

設定は、全てできているので、controlDict修正後、solverを実行する

67 / 68

#### 計算結果(発熱を含む場合)

![](_page_66_Figure_2.jpeg)

![](_page_66_Figure_3.jpeg)

# 3. まとめ

chtMultiRegionFoamが簡単に使える様にTreeFoamを改造 してきた。

今回のように、部品点数が多いと、editorで条件設定をするの は、不可能に近い。 TreeFoam上からでは、数時間で可能。

 メッシュ作成、データセット、固体の材料設定に関しては、 予め、設定用のcsvファイルを作成する事で設定できる。 これらcvsファイルは、stlファイル名がそのまま利用できる ので、モデルが出来上がった時点で設定できる。